# Instrukcja obsługi Analizator OWO CA79

Oznaczanie śladowych ilości ogólnego węgla organicznego (OWO) Wydajny analizator w wersji kompaktowej

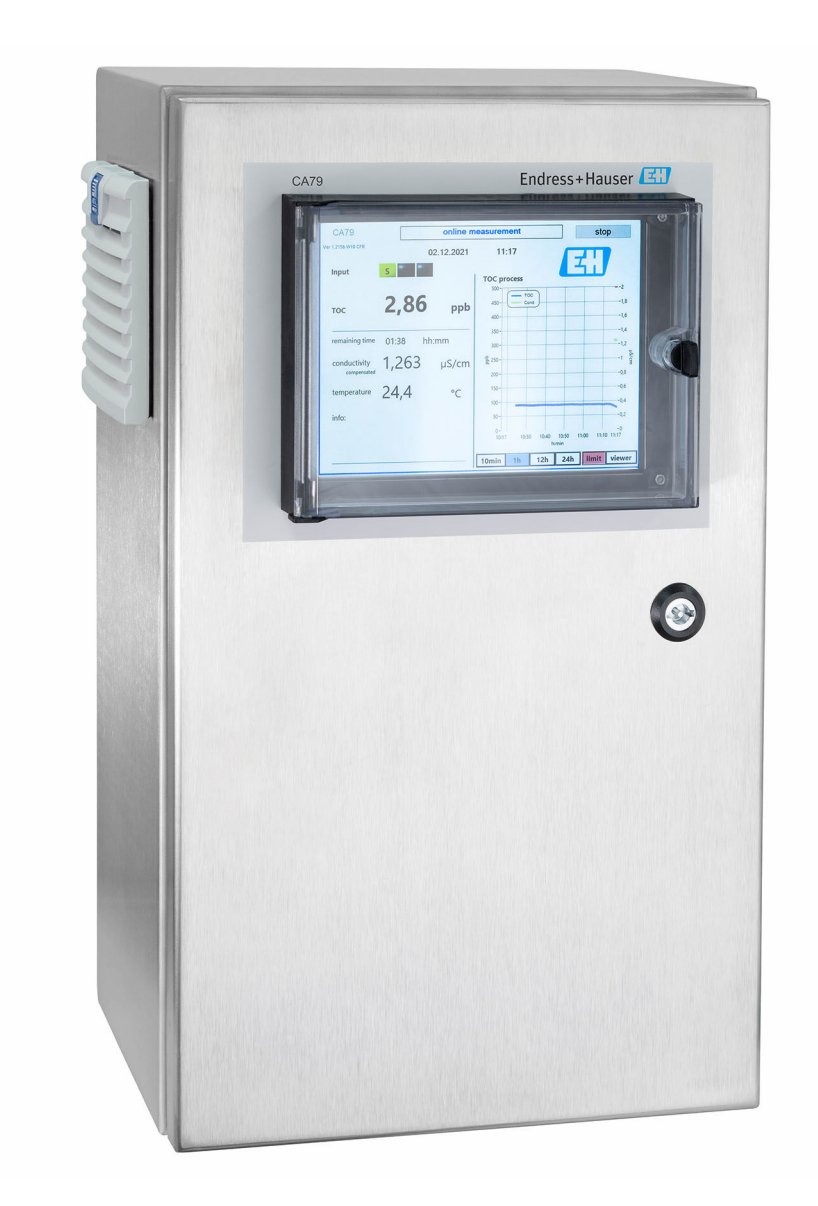

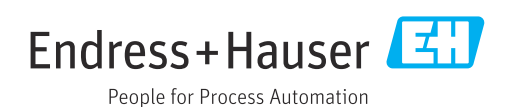

# Spis treści

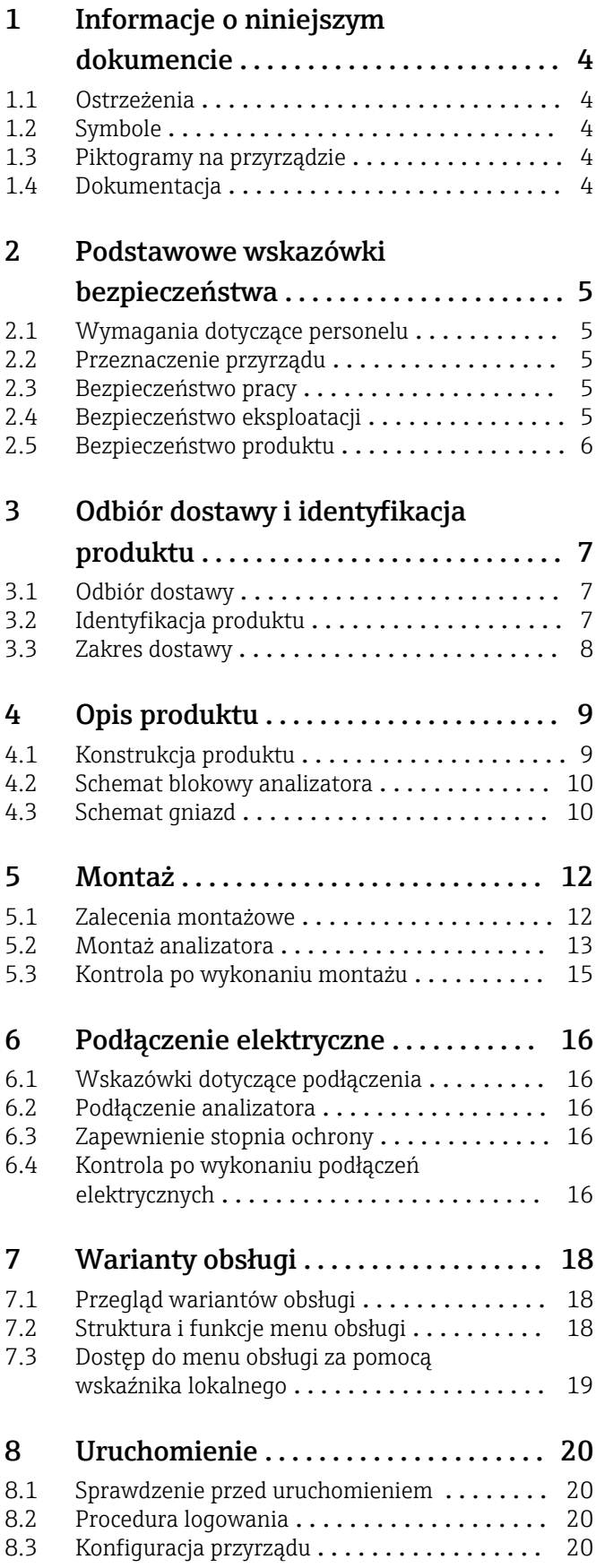

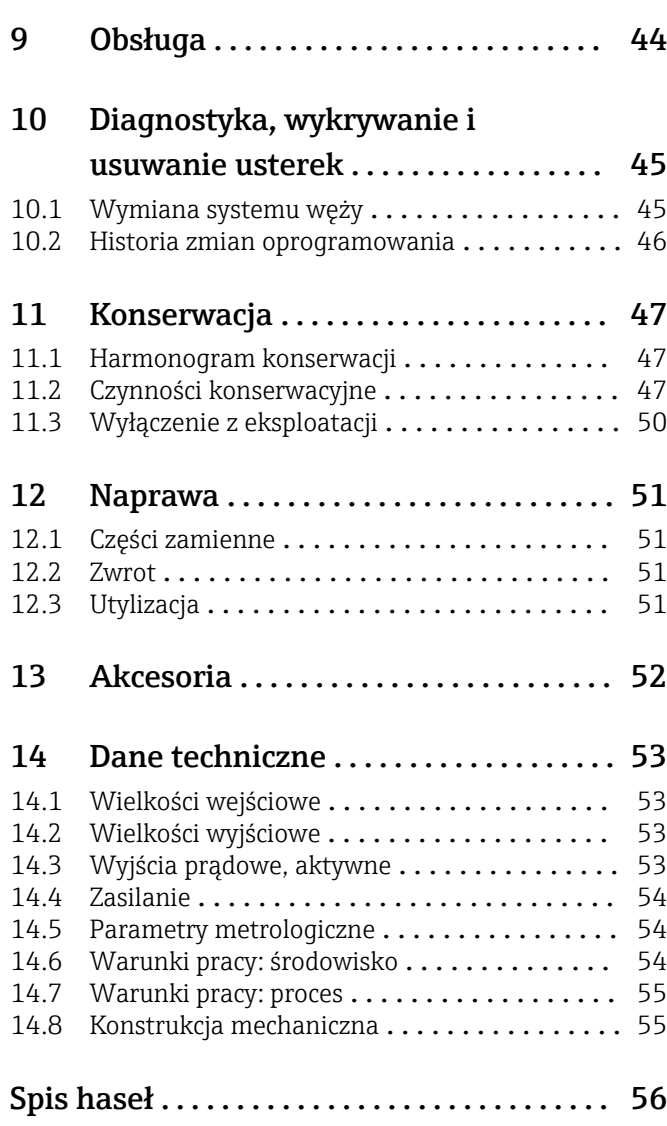

# <span id="page-3-0"></span>1 Informacje o niniejszym dokumencie

# 1.1 Ostrzeżenia

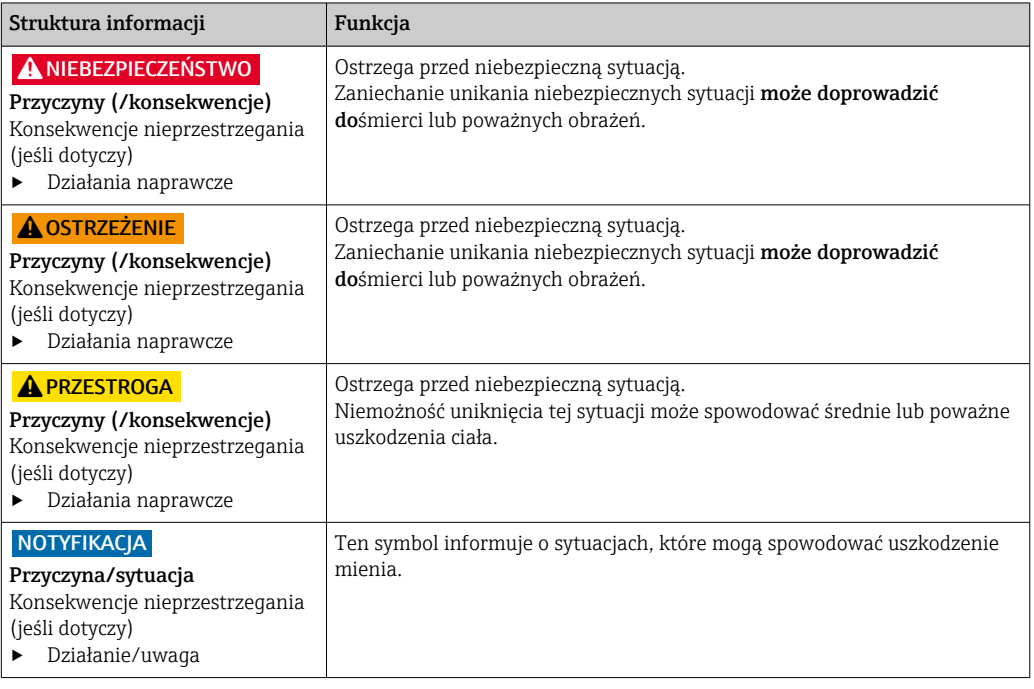

# 1.2 Symbole

- $\mathbf{H}$ Dodatkowe informacje, wskazówki
- $\blacktriangledown$ Dozwolone lub zalecane
- $\mathbf{\overline{X}}$ Niedozwolone lub niezalecane
- $\begin{tabular}{|c|c|} \hline \quad \quad & \quad \quad & \quad \quad \\ \hline \end{tabular}$ Odsyłacz do dokumentacji przyrządu
- Odsyłacz do strony 目
- $\boxed{2}$ Odsyłacz do rysunku
- Wynik kroku

# 1.3 Piktogramy na przyrządzie

 $\bigwedge\!\!-\!\Box$ Odsyłacz do dokumentacji przyrządu

# 1.4 Dokumentacja

W Internecie, na stronie produktowej dostępne są następujące dokumenty, będące uzupełnieniem niniejszej instrukcji obsługi:

Karta katalogowa analizatora OWO CA79, TI01623C

# <span id="page-4-0"></span>2 Podstawowe wskazówki bezpieczeństwa

# 2.1 Wymagania dotyczące personelu

- Montaż mechaniczny, podłączenie elektryczne, uruchomienie i konserwacja urządzenia mogą być wykonywane wyłącznie przez wykwalifikowany personel techniczny.
- Personel techniczny musi posiadać zezwolenie operatora zakładu na wykonywanie określonych czynności.
- Podłączenie elektryczne może być wykonywane wyłącznie przez elektryka.
- Personel ten jest zobowiązany do uważnego zapoznania się z niniejszą instrukcją obsługi oraz do przestrzegania zawartych w niej zaleceń.
- Awarie punktu pomiarowego mogą być naprawiane wyłącznie przez upoważniony i przeszkolony personel.

Naprawy nie opisane w niniejszej instrukcji mogą być wykonywane wyłącznie w zakładzie produkcyjnym lub przez serwis Endress+Hauser.

# 2.2 Przeznaczenie przyrządu

Analizator jest przeznaczony do oznaczania ogólnego węgla organicznego w aplikacjach wody ultraczystej, spełniającej następujące warunki:

- Przewodność < 2 µS/cm
- Zakres pH: neutralny

Użytkowanie przyrządu w sposób inny, niż opisany w niniejszej instrukcji, stwarza zagrożenie bezpieczeństwa osób oraz układu pomiarowego i z tego powodu jest niedopuszczalne.

Producent nie bierze żadnej odpowiedzialności za szkody spowodowane niewłaściwym zastosowaniem lub zastosowaniem niezgodnym z przeznaczeniem.

# 2.3 Bezpieczeństwo pracy

Użytkownik zobowiązany jest do przestrzegania następujących wytycznych warunkujących bezpieczeństwo:

- Wskazówki montażowe
- Lokalne normy i przepisy

#### Kompatybilność elektromagnetyczna

- Przyrząd został przetestowany pod kątem kompatybilności elektromagnetycznej zgodnie z aktualnymi normami międzynarodowymi obowiązującymi dla zastosowań przemysłowych.
- Kompatybilność elektromagnetyczna dotyczy wyłącznie urządzenia, które zostało podłączone zgodnie ze wskazówkami podanymi w niniejszej instrukcji obsługi.

# 2.4 Bezpieczeństwo eksploatacji

#### Przed uruchomieniem punktu pomiarowego:

- 1. Sprawdzić, czy wszystkie połączenia są poprawne.
- 2. Należy sprawdzić, czy przewody elektryczne i podłączenia węży giętkich nie są uszkodzone.
- 3. Nie uruchamiać urządzeń uszkodzonych i zabezpieczyć je przed przypadkowym uruchomieniem.
- 4. Oznaczyć uszkodzone produkty jako wadliwe.

### <span id="page-5-0"></span>Podczas pracy:

‣ Jeśli uszkodzenia nie można usunąć: należy wyłączyć urządzenie z obsługi i zabezpieczyć przed możliwością przypadkowego uruchomienia.

# 2.5 Bezpieczeństwo produktu

## 2.5.1 Najnowocześniejsza technologia

Urządzenie zostało skonstruowane i przetestowane zgodnie z aktualnym stanem wiedzy technicznej i opuściło zakład producenta w stanie gwarantującym bezpieczną i niezawodną eksploatację. Spełnia ono obowiązujące przepisy i Normy Europejskie.

## 2.5.2 Bezpieczeństwo systemów IT

Gwarancja producenta jest udzielana wyłącznie wtedy, gdy urządzenie jest zainstalowane i użytkowane zgodnie z instrukcją obsługi. Urządzenie posiada mechanizmy zabezpieczające przed przypadkową zmianą ustawień.

Użytkownik powinien wdrożyć środki bezpieczeństwa systemów IT, zgodne z obowiązującymi u niego standardami bezpieczeństwa, zapewniające dodatkową ochronę urządzenia i przesyłu danych do/z urządzenia.

# <span id="page-6-0"></span>3 Odbiór dostawy i identyfikacja produktu

## 3.1 Odbiór dostawy

1. Sprawdzić, czy opakowanie nie jest uszkodzone.

- Powiadomić dostawcę o wszelkich uszkodzeniach opakowania. Zatrzymać uszkodzone opakowanie, dopóki wszelkie związane z tym sprawy nie zostaną rozstrzygnięte.
- 2. Sprawdzić, czy zawartość nie uległa uszkodzeniu.
	- Powiadomić dostawcę o wszelkich uszkodzeniach zawartości. Zatrzymać uszkodzony wyrób, dopóki wszelkie związane z tym sprawy nie zostaną rozstrzygnięte.
- 3. Sprawdzić, czy dostawa jest kompletna i niczego nie brakuje.
	- Porównać dokumenty wysyłkowe z zamówieniem.
- 4. Pakować wyrób w taki sposób, aby był odpowiednio zabezpieczony przed uderzeniami i wilgocią na czas przechowywania i transportu.
	- Najlepszą ochronę zapewnia oryginalne opakowanie. Sprawdzić, czy warunki otoczenia nie przekraczają dopuszczalnego zakresu.

W razie wątpliwości prosimy o kontakt z dostawcą lub lokalnym biurem sprzedaży Endress +Hauser.

## 3.2 Identyfikacja produktu

### 3.2.1 Tabliczka znamionowa

Na tabliczce znamionowej podane są następujące informacje o przyrządzie:

- Dane producenta
- Kod zamówieniowy (wersji urządzenia)
- Numer seryjny
- Rozszerzony kod zamówieniowy
- Zasilanie
- Stopień ochrony
- (Dopuszczalne) warunki środowiskowe
- ‣ Należy porównać dane na tabliczce znamionowej z zamówieniem.

### 3.2.2 Identyfikacja produktu

#### Strona produktowa

[www.endress.com/ca79](https://www.endress.com/ca79)

#### Interpretacja kodu zamówieniowego

Kod zamówieniowy oraz numer seryjny przyrządu jest zlokalizowany w następujących miejscach:

- na tabliczce znamionowej,
- w dokumentach przewozowych

#### Dostęp do szczegółowych informacji o produkcie

- 1. Strona [www.endress.com](https://www.endress.com).
- 2. Wyszukiwarka (symbol szkła powiększającego): Wprowadzić poprawny numer seryjny.

<span id="page-7-0"></span>3. Nacisnąć symbol szkła powiększającego.

W oknie wyskakującym zostanie wyświetlony kod zamówieniowy.

4. Kliknąć kartę przeglądu produktu.

 Otworzy się nowe okno. Można w nim wprowadzić informacje dotyczące danego przyrządu, w tym dokumentację produktu.

## 3.2.3 Adres producenta

Endress+Hauser Conducta GmbH+Co. KG Dieselstraße 24 D-70839 Gerlingen

# 3.3 Zakres dostawy

W zakres dostawy wchodzą:

- 1 analizator w wersji zgodnej z zamówieniem
- 1 zestaw montażowy
- 1 certyfikat kalibracji
- 1 certyfikat testu zgodności (SST)
- 1 instrukcja obsługi
- ‣ W przypadku jakichkolwiek pytań: prosimy o kontakt z lokalnym oddziałem Endress+Hauser.

# <span id="page-8-0"></span>4 Opis produktu

# 4.1 Konstrukcja produktu

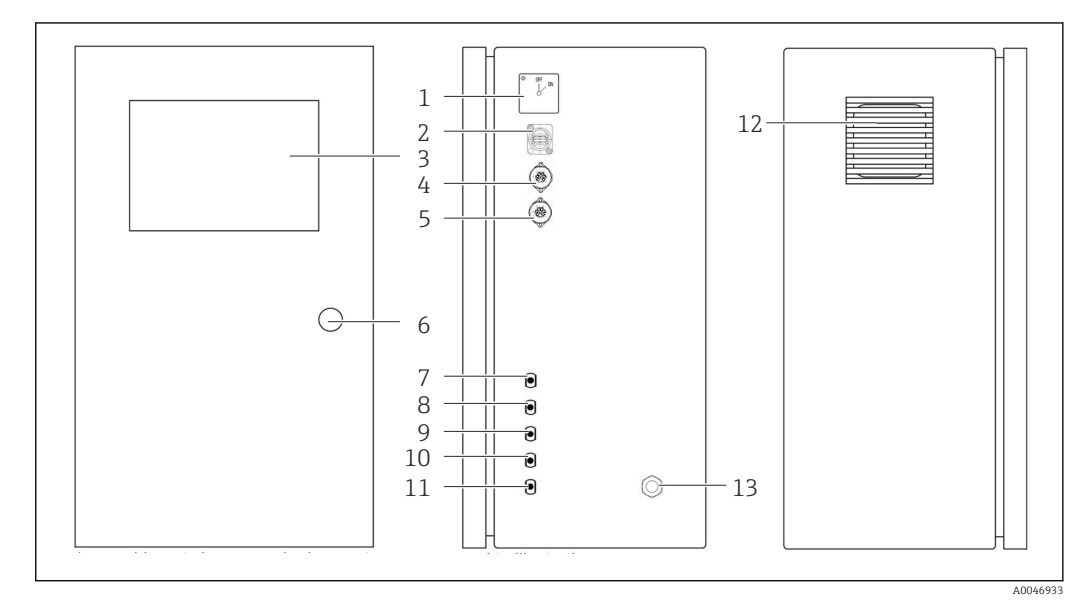

- *1 Konstrukcja produktu*
- *Wyłącznik główny*
- *Port USB*
- *Wyświetlacz*
- *Wyjście analogowe 1*
- *Wyjście analogowe 2*
- *Zamek obudowy*
- *Wlot medium, próbka, przyłącze UNF ¼ 28 (opcja)*
- *Wlot medium 1, przyłącze UNF ¼ 28*
- *Wlot medium 2, przyłącze UNF ¼ 28 (opcja)*
- *Wlot medium 3, przyłącze UNF ¼ 28 (opcja)*
- *Wylot medium, odpływ, przyłącze UNF ¼ 28*
- *Obudowa wentylatora z matą filtracyjną Dławik kablowy przewodu zasilania*

<span id="page-9-0"></span>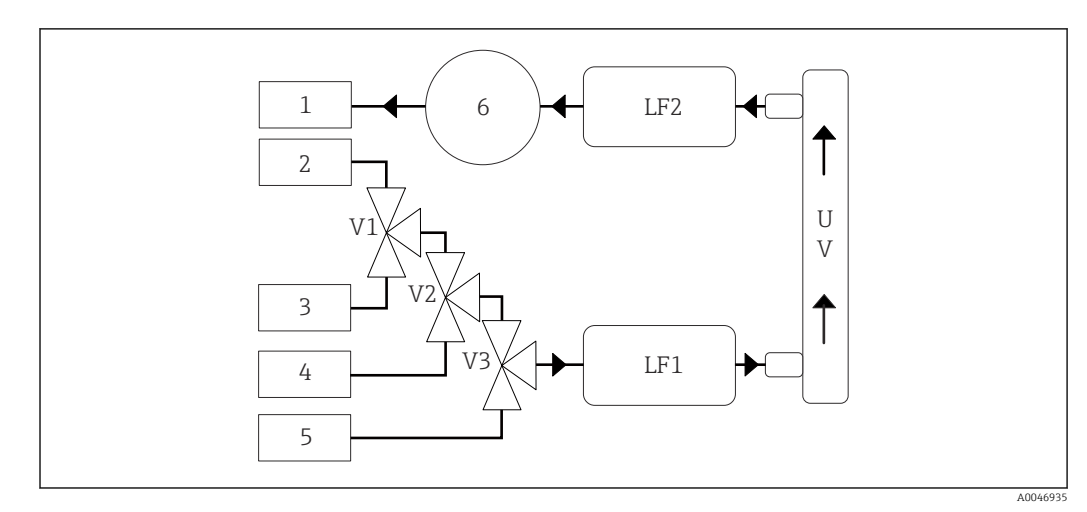

# 4.2 Schemat blokowy analizatora

 *2 Schemat blokowy analizatora*

*1 Odpływ*

- *2 Próbka 3 Przyłącze wlotowe 1*
- *4 Przyłącze wlotowe 2*
- *5 Przyłącze wlotowe 3*
- *6 Pompa*
- *V1 - Zawór 1, zawór 2 (opcja) i zawór 3 (opcja)*
- *V3*
- *LF1 - Czujniki przewodności i temperatury*
- *LF2*

*UV Lampa UV (12 VDC)*

# 4.3 Schemat gniazd

## 4.3.1 Schemat styków w gnieździe (system z jednym gniazdem podłączeniowym)

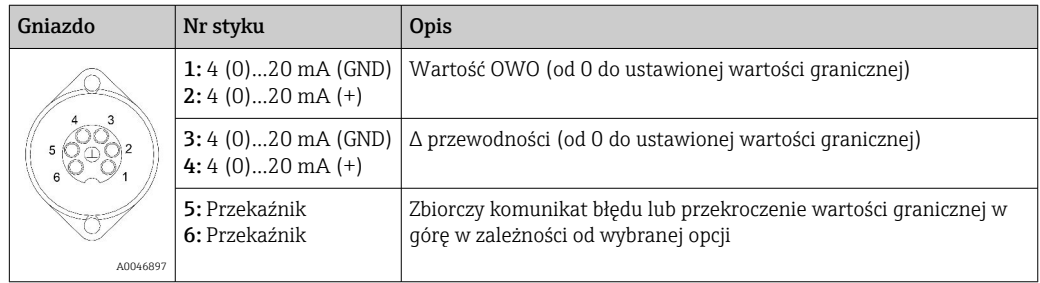

Styk 1/2: Sygnał analogowy 4...20 mA wartości mierzonej OWO w zakresie od 0 do wartości granicznej (ustawianej w menu Settings, zakładka Options 1).

Styk 3/4: Sygnał analogowy 4...20 mA dla Δ przewodności w zakresie od 0 do wartości granicznej w  $\mu$ S/cm (ustawianej w menu **Settings**, zakładka **Service 1**<sup>1</sup>).

Styk 5/6: Styk typu NO", gdy ustawiona wartość graniczna OWO lub przewodności zostanie przekroczona (po wybraniu opcji "wyjście analogowe") lub styk typu NC, gdy wystąpi awaria zasilania, zadziałanie czujnika wycieku, lampy lub czujnika ciśnienia, oraz gdy jeden z dwóch czujników przewodności wykryje wartość poza ustawionym zakresem (po wybraniu opcji "Zbiorczy komunikat błędu").

<sup>1)</sup> wymagane hasło serwisowe

Wartość mierzona jest aktualizowana co minutę. Podczas kalibracji lub testu SST ostatnia wartość mierzona wyświetlana jest aż do rozpoczęcia nowego pomiaru.

## 4.3.2 Schemat styków w gniazdach (system z dwoma gniazdami podłączeniowymi)

#### Wyjście 1

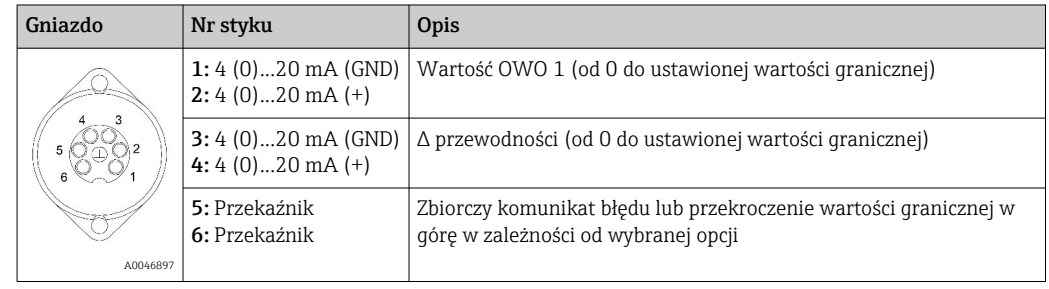

Styk 1/2: Sygnał analogowy 4...20 mA wartości mierzonej OWO na wlocie próbki (SAMPLE) w zakresie od 0 do wartości granicznej (ustawianej w menu Settings, zakładka Options 1).

Styk 3/4: Sygnał analogowy 4...20 mA dla Δ przewodności w zakresie od 0 do wartości granicznej w μS/cm (ustawianej w menu Settings, zakładka Service 1).

Styk 5/6: Styk typu NO", gdy ustawiona wartość graniczna OWO lub przewodności zostanie przekroczona (po wybraniu opcji "wyjście analogowe") lub styk typu NC, gdy wystąpi awaria zasilania, zadziałanie czujnika wycieku, lampy lub czujnika ciśnienia, oraz gdy jeden z dwóch czujników przewodności wykryje wartość poza ustawionym zakresem (po wybraniu opcji "Zbiorczy komunikat błędu").

#### Wyjście 2

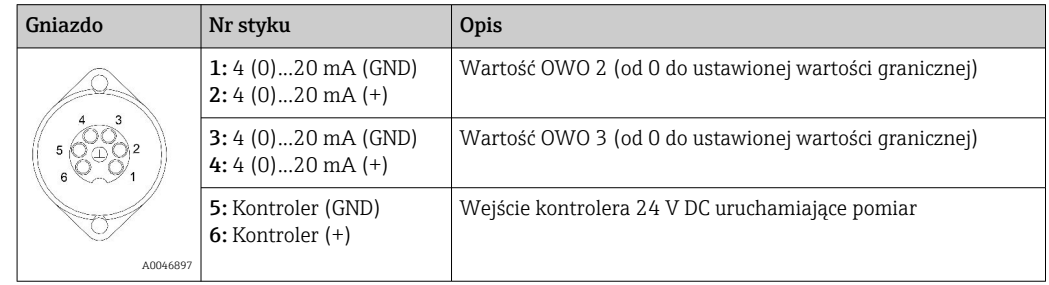

Styk 1/2: Sygnał analogowy 4...20 mA wartości mierzonej OWO na wlocie 2 w zakresie od 0 do wartości granicznej (ustawianej w menu Settings, zakładka Options 1).

Styk 3/4: Sygnał analogowy 4...20 mA wartości mierzonej OWO na wlocie 3 w zakresie od 0 do wartości granicznej (ustawianej w menu Settings, zakładka Options 1).

Styk 5/6: Wejście / aktywacja za pomocą zewnętrznego kontrolera, pomiar jest uruchamiany po włączeniu napięcia i przerywany, gdy napięcie wynosi 0 V.

Wartość mierzona jest aktualizowana co minutę. Podczas kalibracji lub testu SST ostatnia wartość mierzona wyświetlana jest aż do rozpoczęcia nowego pomiaru.

# <span id="page-11-0"></span>5 Montaż

# 5.1 Zalecenia montażowe

## 5.1.1 Wymiary

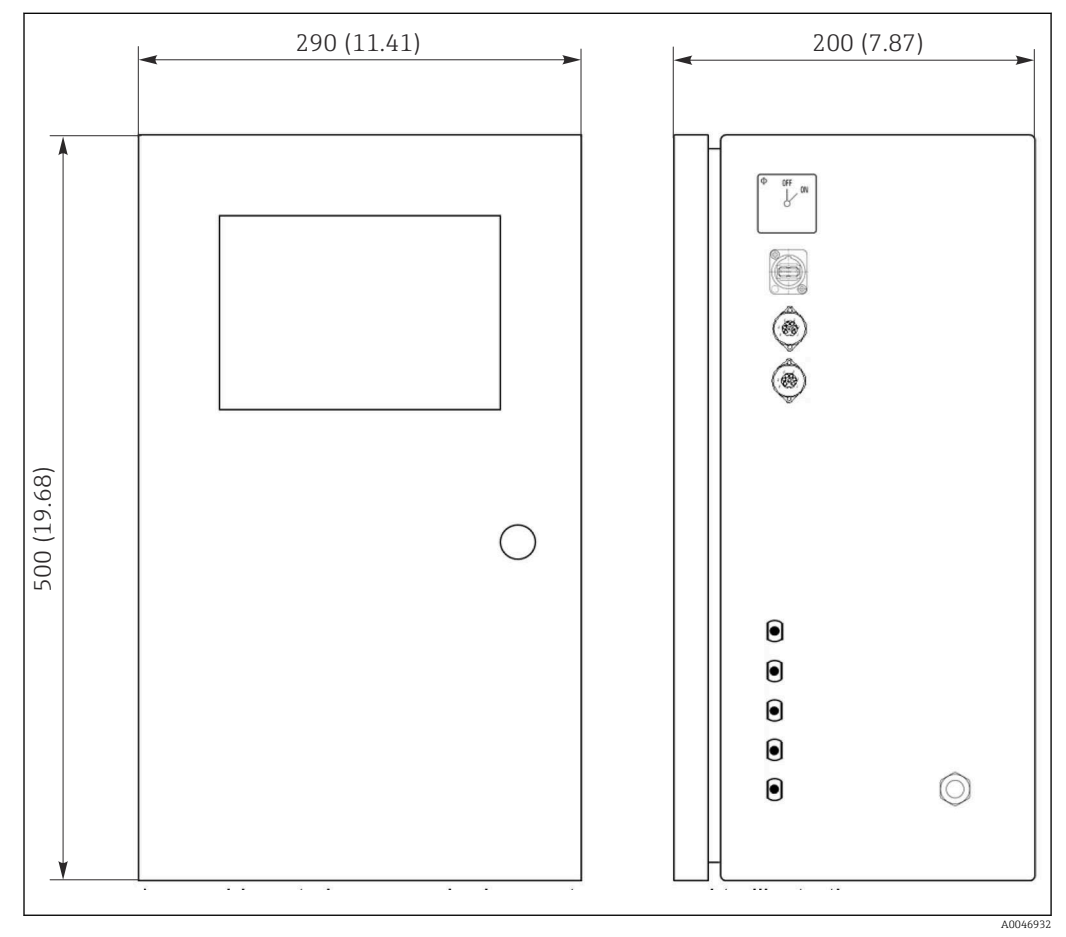

 *3 Wymiary w mm (in)*

## 5.1.2 Warianty montażu

Analizator przeznaczony jest do jako samodzielne urządzenie stacjonarne lub do montażu na ścianie.

Na rysunku poniżej przedstawiono umiejscowienie nitonakrętek z tyłu obudowy. Można ich użyć do zamocowania ramy montażowej. Rama montażowa do montażu naściennego nie wchodzi w zakres dostawy.

<span id="page-12-0"></span>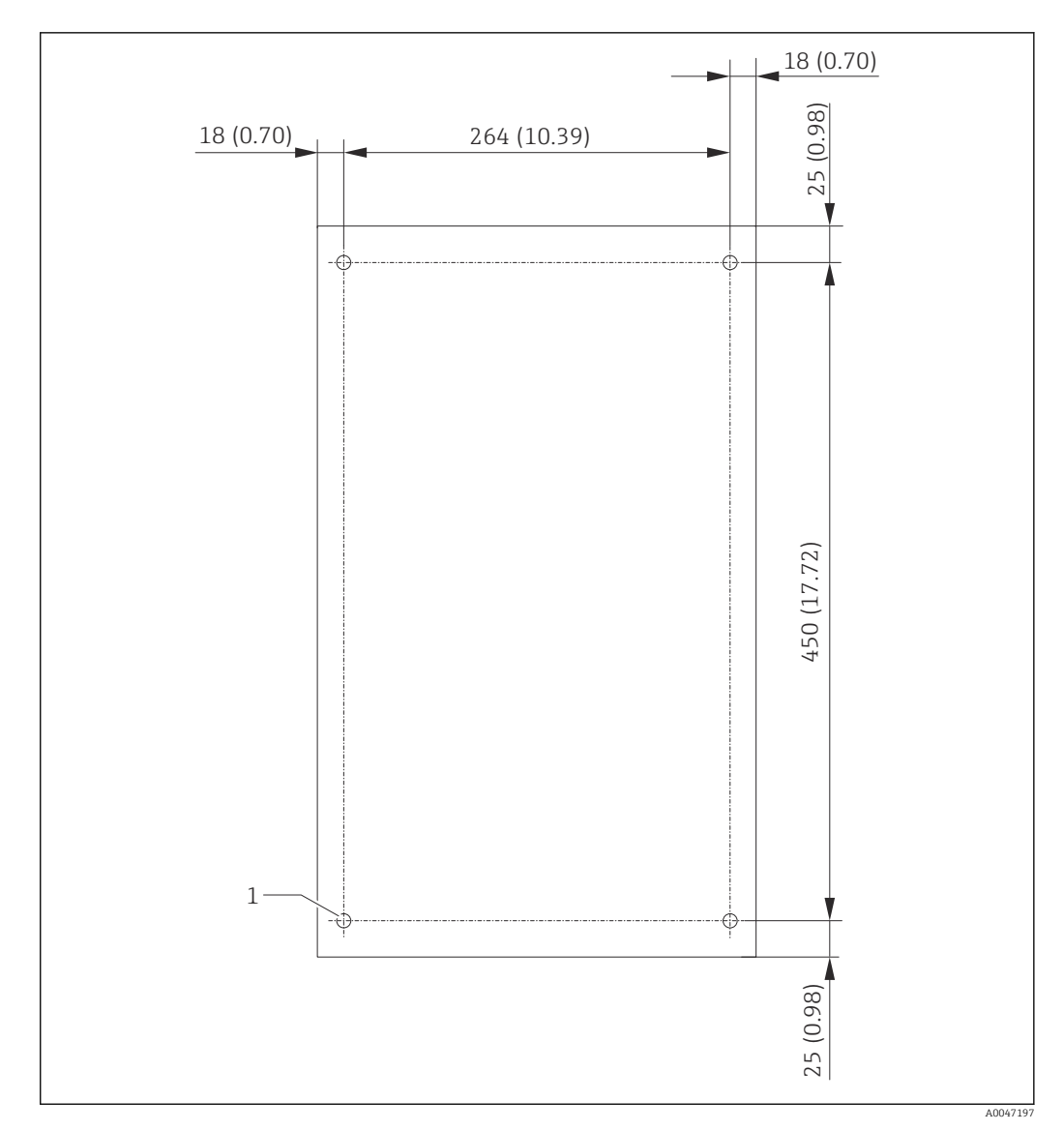

 *4 Tylna ścianka obudowy*

*1 Nitonakrętka*

## 5.2 Montaż analizatora

### **A OSTRZEŻENIE**

Urządzenie jest pod napięciem!

Ryzyko porażenia prądem!

- ‣ Nie podłączać analizatora do sieci elektrycznej przed zakończeniem prac montażowych i podłączeniem mediów.
- ‣ Przestrzegać instrukcji podanych w rozdziale "Podłączenie elektryczne".

## 5.2.1 Kolejność montażu

#### Montaż jako samodzielne urządzenie stacjonarne

1. Ustawić analizator na równej powierzchni, wolnej od drgań.

- 2. Otworzyć przednie drzwiczki obudowy i sprawdzić, czy układy wewnętrzne nie są uszkodzone.
- 3. Sprawdzić wewnętrzne podłączenia medium. Węże nie mogą być zgięte ani uszkodzone.
- <span id="page-13-0"></span>4. Sprawdzić czy wszystkie przyłącza medium są właściwie zamocowane (dokręcić ręcznie).
- 5. Po kontroli wzrokowej, zamontować przewody doprowadzające próbki oraz przewód odpływowy analizatora OWO. Przewody powinny być jak najkrótsze, a podczas skracania należy przycinać je pod kątem prostym za pomocą przecinaka do węży.

#### Montaż naścienny

- 1. Otworzyć przednie drzwiczki obudowy i sprawdzić, czy układy wewnętrzne nie są uszkodzone.
- 2. Sprawdzić wewnętrzne podłączenia medium. Węże nie mogą być zgięte ani uszkodzone.
- 3. Sprawdzić czy wszystkie przyłącza medium są właściwie zamocowane (dokręcić ręcznie).
- 4. Po kontroli wzrokowej, zamontować przewody doprowadzające próbki oraz przewód odpływowy analizatora OWO. Przewody powinny być jak najkrótsze, a podczas skracania należy przycinać je pod kątem prostym za pomocą przecinaka do węży.
- 5. Zamontować obudowę na ramie montażowej.
- 6. Zamontować ramę montażową na ścianie (zapewnia klient).

#### Podłączenie elektryczne

- 1. Podłączyć wyjścia sygnałowe  $\rightarrow \blacksquare$  10.
- 2. Podłączyć wtyczkę zasilającą do gniazdka (240 V, 50/60 Hz lub opcjonalnie 100 V, 50/60 Hz).

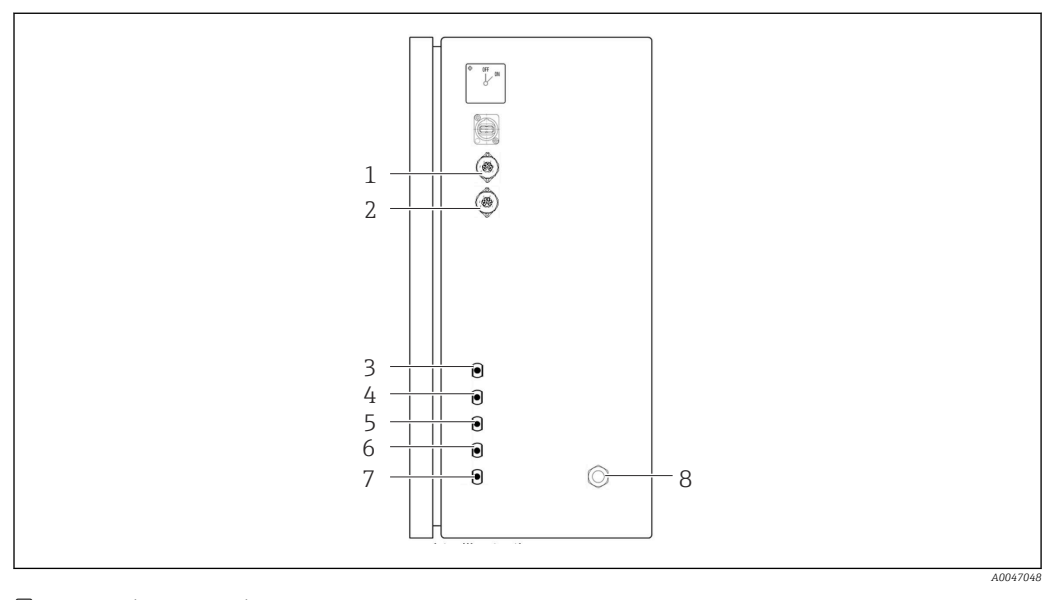

### 5.2.2 Podłączenie mediów

- *5 Analizator, panel prawy*
- *1 Wyjście analogowe 1 4 Przyłącze wlotowe 1 7 Odpływ*
	-
- *2 Wyjście analogowe 2 5 Przyłącze wlotowe 2 (opcja) 8 Podłączenie zasilania*
- 
- *3 Próbka 6 Przyłącze wlotowe 3 (opcja)*
- 
- 

- 
- Odpływ próbki z analizatora

Po wykonaniu pomiaru próbka jest odprowadzana za pomocą węża.

‣ Poprowadzić wąż w sposób uniemożliwiający utworzenie się ciśnienia wstecznego.

# <span id="page-14-0"></span>5.3 Kontrola po wykonaniu montażu

1. Sprawdzić, czy wszystkie połączenia są właściwie wykonane i szczelne.

2. Sprawdzić, czy węże nie uległy uszkodzeniu.

Wymienić uszkodzone węże.

# <span id="page-15-0"></span>6 Podłączenie elektryczne

# 6.1 Wskazówki dotyczące podłączenia

## **A OSTRZEŻENIE**

### Urządzenie jest pod napięciem!

Ryzyko porażenia prądem! Filtr sieciowy, moduł przeciwprzepięciowy i wyłącznik główny są podłączone do zasilania, nawet gdy wyłącznik główny jest w pozycji wyłączonej!

- ‣ Odłączyć urządzenie od sieci zasilającej (wyjąć wtyczkę sieciową z gniazdka).
- ‣ Przed podłączeniem sprawdzić, czy napięcie zasilania jest zgodne ze specyfikacją na tabliczce znamionowej.
- ‣ Upewnić się, że gniazdo zasilania analizatora jest odpowiednio uziemione.
- ‣ Przed wykonaniem podłączeń elektrycznych, należy się upewnić że zamontowane fabrycznie przewody zasilania spełniają obowiązujące przepisy bezpieczeństwa elektrycznego.

# 6.2 Podłączenie analizatora

‣ Podłączyć wtyczkę zasilającą do gniazdka (240 V, 50/60 Hz lub opcjonalnie 100 V, 50/60 Hz).

# 6.3 Zapewnienie stopnia ochrony

Na dostarczonym urządzeniu mogą zostać wykonane tylko takie połączenia mechaniczne i elektryczne, które zostały opisane w niniejszej instrukcji i są niezbędne do stosowania zgodnego z przeznaczeniem i zapotrzebowaniem.

‣ Należy zachować szczególną ostrożność przy wykonywaniu tych prac.

W przeciwnym razie, może nastąpić utrata oddzielnych typów ochrony (Stopień ochrony (IP), bezpieczeństwo elektryczne, kompatybilność elektromagnetyczna EMC) wymaganych dla danego produktu,  np. na skutek zdemontowania pokryw zacisków lub odsłonięcia/ wypadnięcia końcówek przewodów.

# 6.4 Kontrola po wykonaniu podłączeń elektrycznych

Po wykonaniu podłączeń elektrycznych należy sprawdzić:

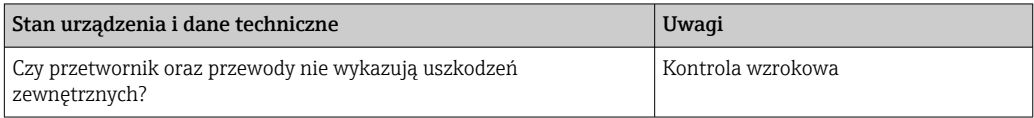

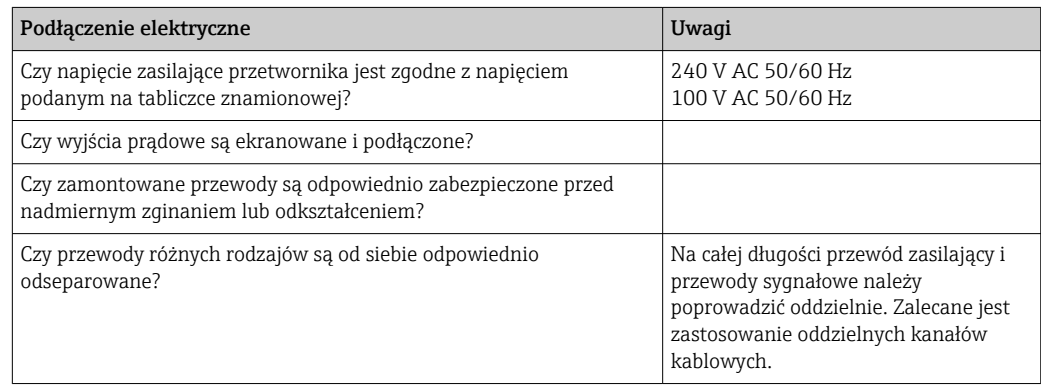

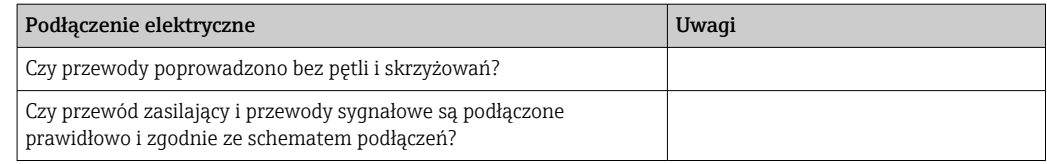

# <span id="page-17-0"></span>7 Warianty obsługi

# 7.1 Przegląd wariantów obsługi

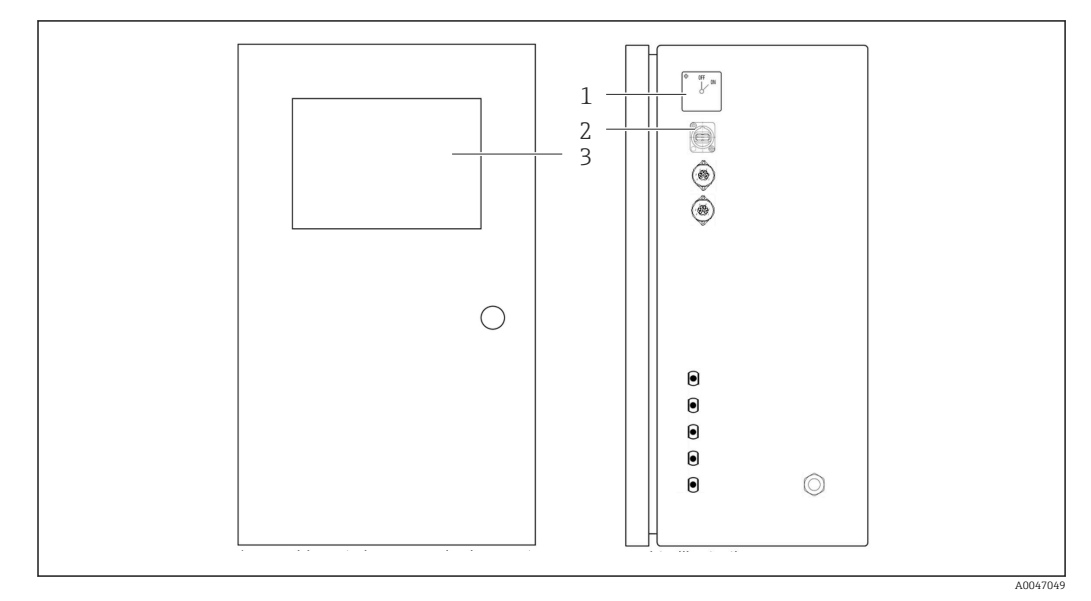

 *6 Elementy obsługi*

- *1 Wyłącznik główny*
- *2 Port USB*
- *3 Monitor z ekranem dotykowym*

# 7.2 Struktura i funkcje menu obsługi

Menu analizatora jest następujące:

- Measure online
- Viewer (Historia)
- Qualification (Kalibracja, test zgodności [SST])
- System (Serwis)
- Settings (Ustawienia zaawansowane i serwis)
- User management

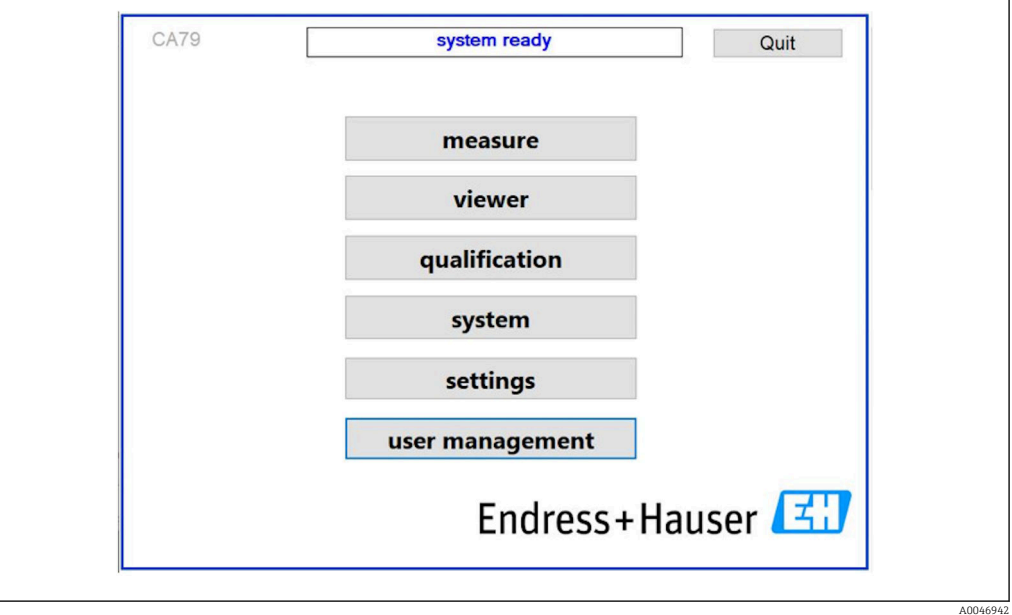

# <span id="page-18-0"></span>7.3 Dostęp do menu obsługi za pomocą wskaźnika lokalnego

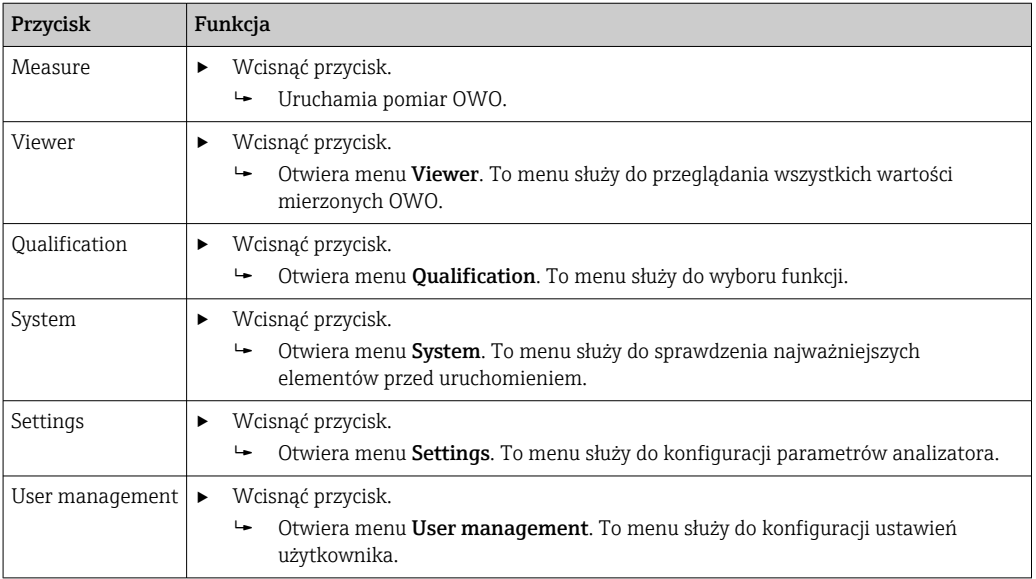

# <span id="page-19-0"></span>8 Uruchomienie

## 8.1 Sprawdzenie przed uruchomieniem

Niewłaściwie podłączone przyłącza węży powodują wyciek cieczy i mogą powodować uszkodzenia!

- ‣ Sprawdzić, czy wszystkie podłączenia zostały właściwie wykonane.
- ‣ Należy sprawdzić w szczególności, czy wszystkie połączenia węży są pewnie osadzone, aby nie dopuścić do wystąpienia wycieków.

Niewłaściwe zasilanie może spowodować uszkodzenie urządzenia!

‣ Sprawdzić, czy napięcie zasilania jest zgodne ze specyfikacją na tabliczce znamionowej.

## 8.2 Procedura logowania

Do zalogowania się niezbędne jest konto i hasło.

- 1. Wprowadzić install jako identyfikator użytkownika.
- 2. Nacisnąć przycisk Login.
- 3. Wprowadzić hasło default.
- 4. Nacisnąć przycisk Login.
	- Pojawi się monit o wprowadzenie nowego hasła.
- 5. Wprowadzić nowe hasło i potwierdzić.

Więcej informacji na temat zarządzania użytkownikami: → ■ 38

# 8.3 Konfiguracja przyrządu

## 8.3.1 Wykonanie pomiaru

- Przed pierwszym uruchomieniem płukanie (pomiar) powinno trwać co najmniej 30 minut. W przypadku większych zanieczyszczeń i zabrudzeń należy kontynuować płukanie (pomiar) aż do uzyskania jednakowych wartości.
- 1. Nacisnąć przycisk **Measure** w menu głównym.
	- Pojawia się wyskakujące okno.
- 2. Wcisnąć przycisk Yes.
	- Uruchomienie programu rozpoczyna się od płukania systemu w celu przygotowania do pomiaru OWO.
- 3. Zmienić przedziały czasowe:

Wybrać przedziały czasowe, naciskając odpowiedni przycisk pod wykresem.

4. Wyświetlanie historii:

Nacisnąć przycisk Viewer w menu głównym.

- Otwiera się menu Viewer i wyświetlana jest historia [→ 23](#page-22-0). Pomiar nie jest przerywany.
- 5. Zatrzymanie pomiaru:

Wyjść z menu Measure.

Po zakończeniu procesu płukania, pomiar uruchamia się automatycznie. Wartości OWO, przewodności i temperatury są wyświetlane na ekranie. Wartości mierzone pokazywane są również na wykresie z prawej strony. Gdy wartość OWO lub przewodności przekroczy ustawioną wartość graniczną, wartość wyświetlana jest na czerwono. Ponadto przez

**CA79** online measurement stop 17.03.2022  $12:10$ Endress+Hauser **TOC process**  $53$  $-2$  $\frac{1}{100}$ 5,09  $5,28$  $-1,8$  $C_{2D}$ ppb **TOC**  $5.26$  $-1.6$  $5,24$  $5,22$  $-1,4$  $5,2$  $1,2$  $5,18$ uS/cm  $\frac{2}{9}$  5,16 0,060 conductivity  $-1$  $\mu$ S/cm compensated 5.14  $-0,8$  $5.12$ 24,6  $-06$ temperature  $\rm ^{\circ}C$  $5.1$ 5,08  $0,4$ 5,06 info:  $-0,2$ 5,04  $5,02 -\Omega$  $12:00$ 12:02 12:04 12:06  $12:08$  $12:10$ h:min 10<sub>min</sub>  $1<sub>h</sub>$  $12h$  $24h$ limit viewer A0050163

<span id="page-20-0"></span>wyjście analogowe (opcja) przesyłany jest komunikat ostrzegawczy. Wartość graniczna może być zaznaczona na wykresie czerwoną linią.

### Ostrzeżenia

Jeśli wartość OWO i/lub przewodności jest wyższa od ustawionej wartości granicznej, cyfry wskazania wartości są wyświetlane na czerwono. Ponadto przez wyjście binarne (opcja) przesyłany jest komunikat ostrzegawczy. Wartość graniczna może być zaznaczona na wykresie czerwoną linią.

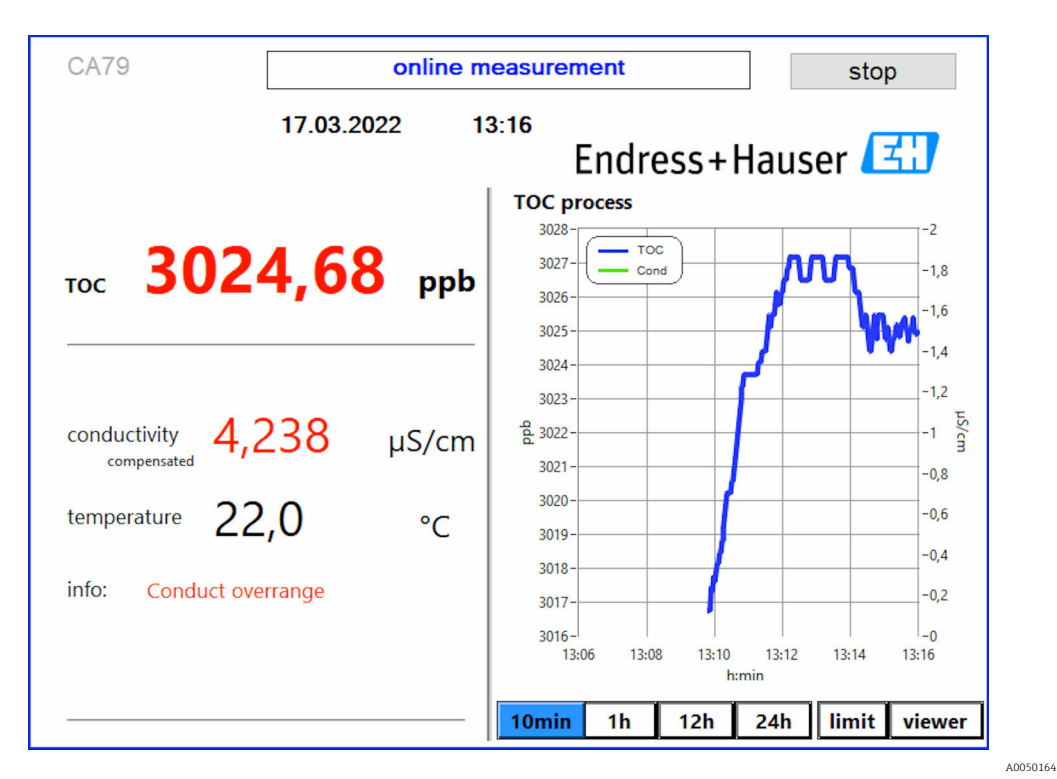

 *7 Wynik pomiaru powyżej wartości granicznej*

#### Nieszczelność systemu

Jeśli w układzie wystąpi nieszczelność, analizator automatycznie przerywa pomiar i zamyka zawór 1. Po znalezieniu i usunięciu nieszczelności analizator ponownie rozpoczyna pomiar (pod warunkiem, że w menu Settings, Options 2 zakładka →  $\cong$  30 wybrana jest opcja Continue after error. Wcześniej należy dokładnie osuszyć zamontowany w systemie czujnik wycieku. Czujnik ten znajduje się w podstawie urządzenia, po prawej stronie.

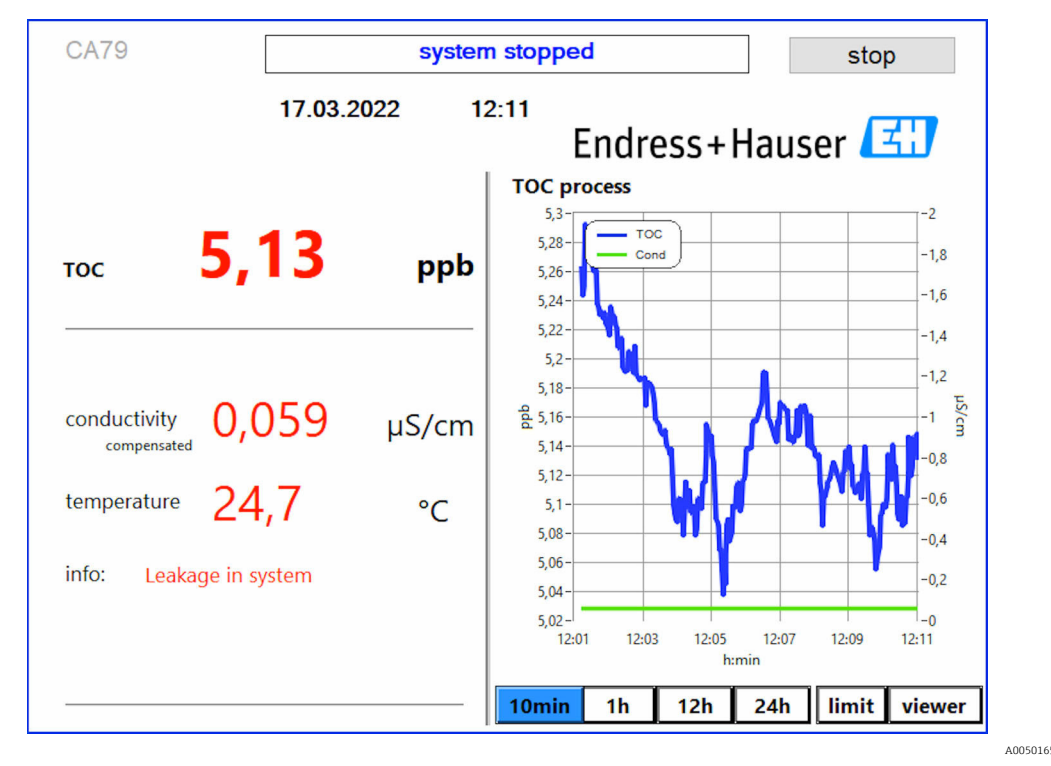

 *8 Komunikat o nieszczelności systemu*

#### Za niskie natężenie promieniowania UV

Jeśli natężenie promieniowania lampy UV jest zbyt niskie lub jeśli lampa UV jest uszkodzona, analizator automatycznie przerywa pomiar i wyświetla się komunikat UV lamp broken. Konieczna jest wtedy wymiana reaktora UV na nowy.

#### **A OSTRZEŻENIE**

#### Źródło krótkofalowego promieniowania UV!

Niewłaściwe postępowanie może spowodować uszkodzenia oczu i skóry!

- ‣ Przed przystąpieniem do prac przy reaktorze należy zawsze wyłączyć analizator i odłączyć go od zasilania!
- ‣ Zawsze wymieniać kompletny moduł reaktora!
- ‣ Wyłączyć uszkodzony reaktor z eksploatacji!
- ‣ Nigdy nie otwierać reaktora w celu wymiany poszczególnych jego elementów!
- ‣ Sprawdzać, czy izolacja na końcach reaktora jest nienaruszona (nieuszkodzone koszulki termokurczliwe)!

<span id="page-22-0"></span>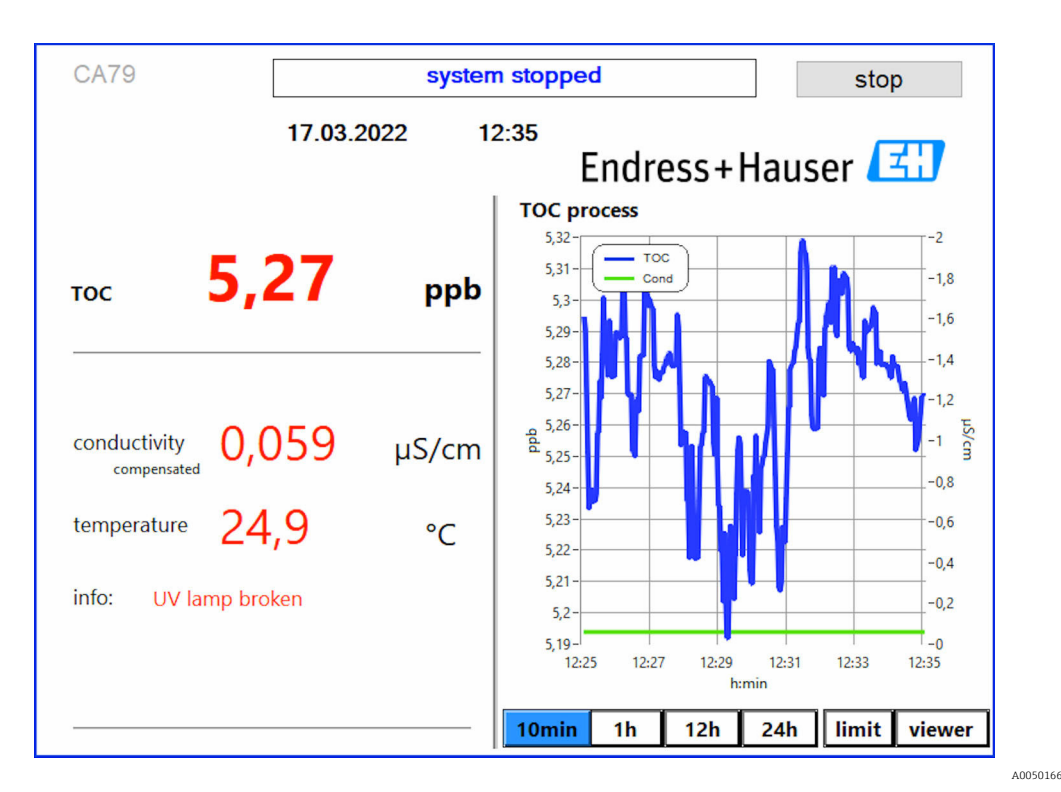

 *9 Komunikat o usterce czujnika UV*

#### Błąd podczas poboru próbek

Ten komunikat ostrzegawczy może się pojawić, jeśli w kodzie zamówieniowym wybrana została opcja Wykrywanie ciśnienia na wlocie próbki. Wyświetlenie tego komunikatu oznacza, że czujnik wykrył zatkany wlot.

‣ Sprawdzić czy medium jest prawidłowo doprowadzane do analizatora.

## 8.3.2 Viewer

To menu służy do przeglądania wszystkich zmierzonych wartości OWO. Dane można wybierać i wyświetlać po wybraniu daty.

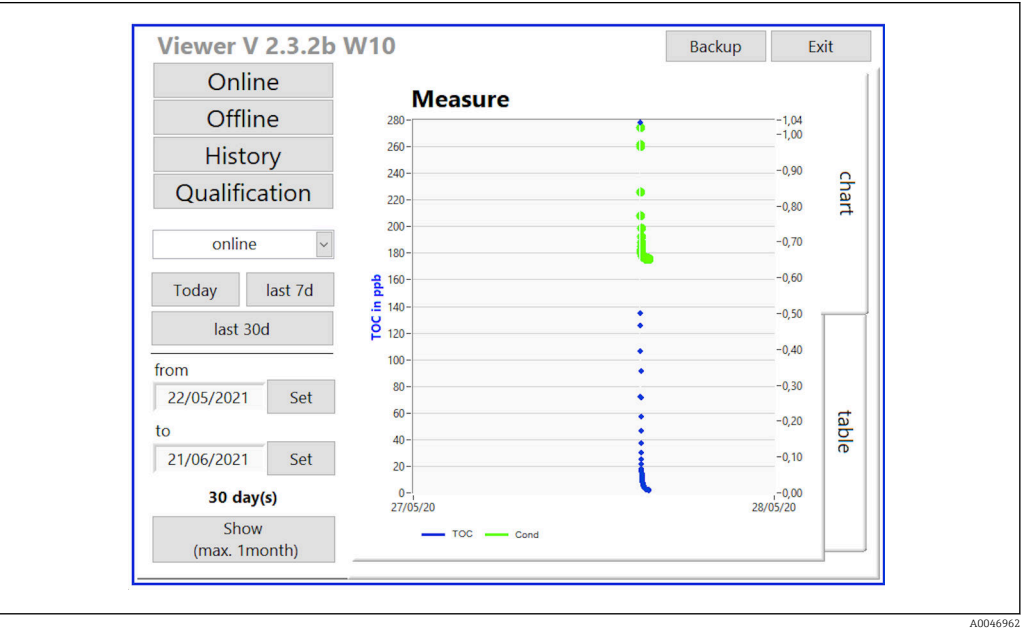

 *10 Menu Viewer*

<span id="page-23-0"></span>Dane można wybierać w następujący sposób:

- 1. Dokonać wyboru wstępnego (np.: **Online**).
- 2. Wybrać odpowiednią datę w opcji Selected date.
- 3. Wybrać plik w opcji Selected data file.
	- Wybrane informacje są wyświetlane na wykresie po prawej stronie. Dane mogą być wyświetlane w formie wykresu lub tabeli po wybraniu zakładki odpowiednio Chart lub Table.

Plik historii zawiera aktualną listę, która pełni funkcję rejestru i zawiera wszystkie informacje o logowaniach, błędach i wynikach kalibracji/testu zgodności (pozytywny/ negatywny).

Ponadto to menu umożliwia eksport i drukowanie danych (jeśli w systemie WINDOWS® zainstalowana jest drukarka).

## 8.3.3 Qualification

To menu służy do wyboru następujących dwóch funkcji:

- Calibration
- SST (test zgodności)

Funkcje wybiera się z menu rozwijanego.

Dla poszczególnych funkcji użytkownik ma do dyspozycji powiadomienia i podpowiedzi.

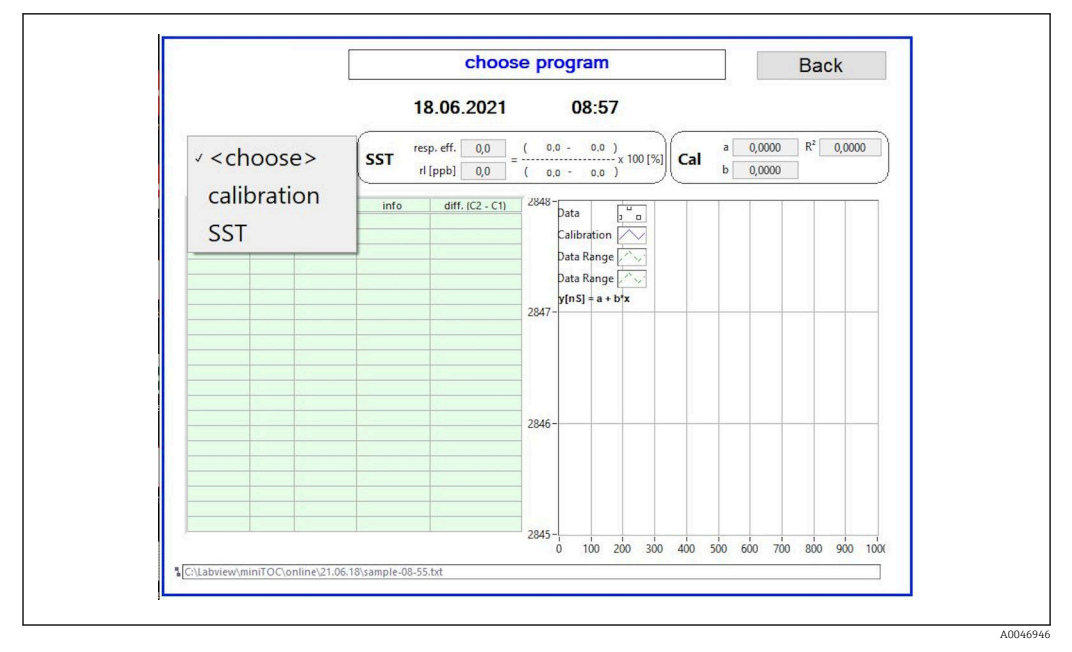

 *11 Menu Qualification*

#### Kalibracja i adiustacja

Aby wykonać kalibrację należy przerwać pomiar. System wyświetla monit o przygotowanie roztworów. Stężenie roztworu należy podać w menu Settings  $\rightarrow \Box$  30.

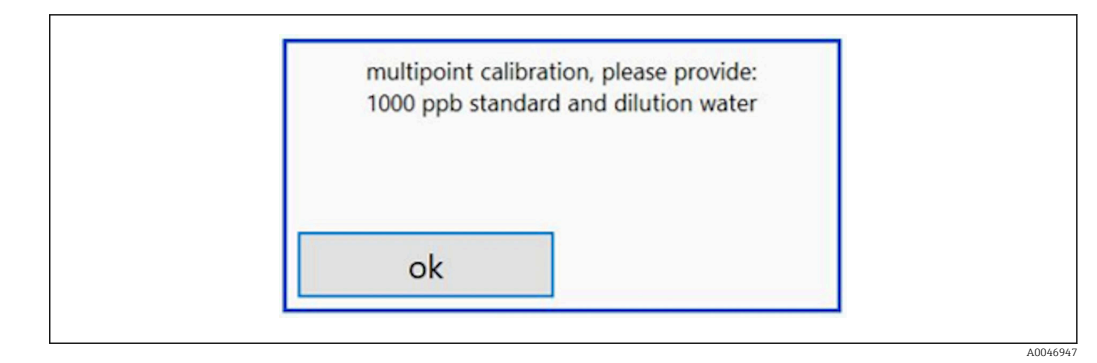

 *12 Komunikat dotyczący przygotowania roztworów*

Aby osiągnąć odpowiednią temperaturę pracy, system należy włączyć 1 godzinę przed rozpoczęciem kalibracji. Wcześniej należy ogrzać roztwory wzorcowe co najmniej do temperatury pokojowej. Jeżeli na początku pomiaru wskazywane są temperatury niższe od 18 °C, pomiar należy przerwać do czasu, aż roztwory osiągną co najmniej temperaturę pokojową. Optymalna temperatura do rozpoczęcia kalibracji powinna wynosić od 20 do 25 °C.

#### Wykonanie kalibracji analizatora zamówionego po wybraniu opcji "Test zgodności, tryb reczny"

- 1. Podłączyć roztwór wzorcowy o wymaganym stężeniu sacharozy do wlotu 1.
	- Kalibracja wykonywana jest w trybie półautomatycznym z wykorzystaniem parametrów ustawionych w menu Settings  $\rightarrow \Box$  30. Po powtórnym pomiarze roztworu sacharozy system przerywa pracę i wyświetla się okno z prośbą o podłączenie roztworu wodnego do wlotu 1.
- 2. Podłączyć roztwór wodny do wlotu 1.
- 3. Zamknąć okno wyskakujące naciskając przycisk OK.
	- Wyświetlane jest okno wyskakujące z wynikami kalibracji.

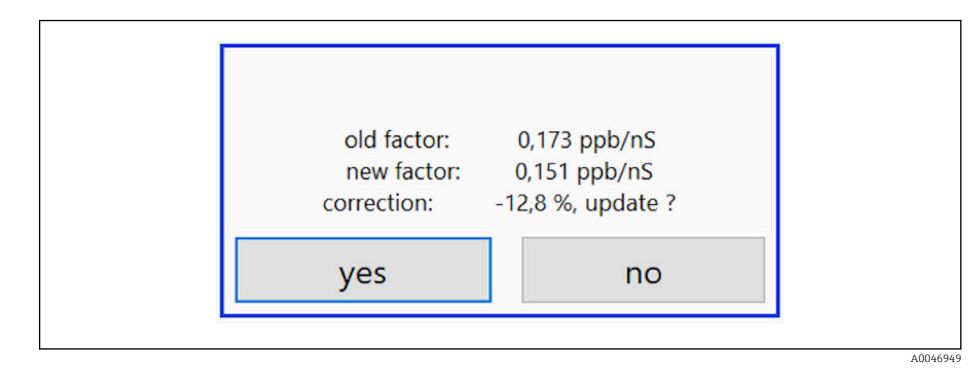

- *13 Okno wyskakujące ze współczynnikiem kalibracji*
- 4. Nacisnąć przycisk Yes, aby zatwierdzić wynik.
	- Jeśli użytkownik nie zatwierdzi wyboru nowego współczynnika kalibracji, nadal będzie używany dotychczasowy współczynnik. Współczynnik kalibracji powinien mieścić się w przedziale 0.11 - 0.21 ppb/nS.

Odchyłka nie powinna przekraczać 2%.

#### Wykonanie kalibracji analizatora zamówionego po wybraniu opcji "Test zgodności, tryb automatyczny"

1. Podłączyć roztwór wzorcowy o wymaganym stężeniu sacharozy do wlotu 2 (czarne przyłącze).

<span id="page-25-0"></span>2. Podłączyć roztwór wodny do wlotu 3 (niebieskie przyłącze).

 Kalibracja wykonywana jest w trybie automatycznym z wykorzystaniem parametrów ustawionych w menu Setting  $\rightarrow \Box$  30. Po powtórzeniu wszystkich pomiarów system przerywa pracę. Wyświetlane jest okno wyskakujące z wynikami kalibracji.

 $0,173$  ppb/nS old factor: new factor:  $0,151$  ppb/nS correction:  $-12,8$  %, update ? yes no A0046949

- *14 Okno wyskakujące ze współczynnikiem kalibracji*
- 3. Nacisnąć przycisk Yes , aby zatwierdzić wynik.
	- $\rightarrow$  Jeśli użytkownik nie zatwierdzi wyboru nowego współczynnika kalibracji, nadal będzie używany dotychczasowy współczynnik.

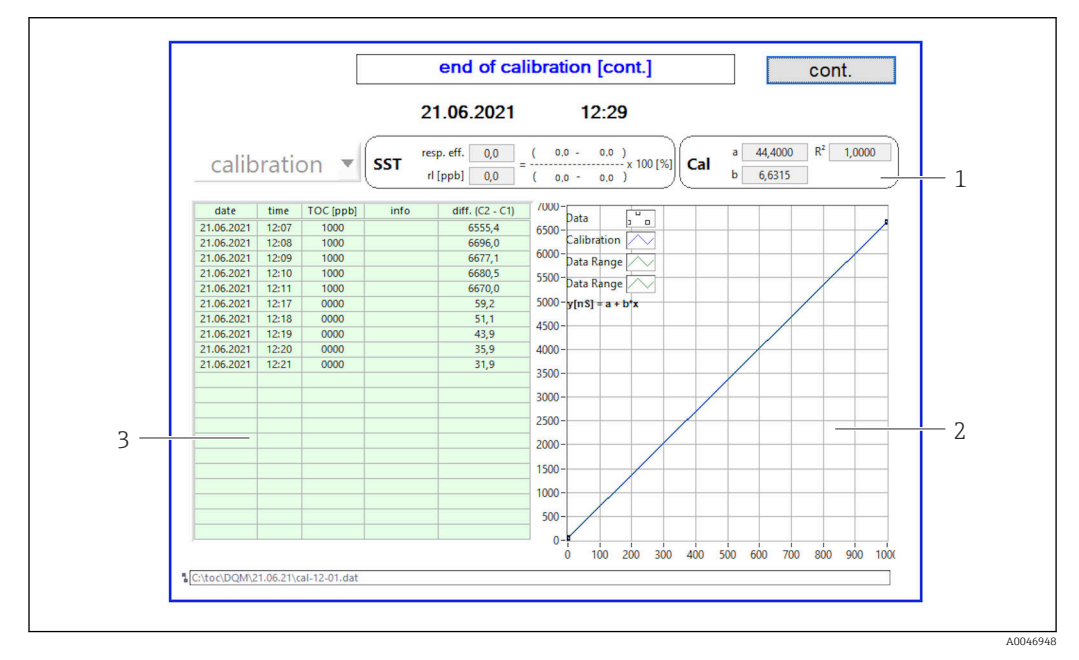

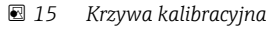

- *1 Współczynniki i wartość R<sup>2</sup>*
- *2 Krzywa kalibracyjna*
- *3 Lista wartości mierzonych*

Zaleca się trzykrotne powtórzenie serii pomiarów. Objętość roztworów wzorcowych  $\lceil \cdot \rceil$ wynosi 500 ml i wystarcza do wykonania kilku pomiarów. W serii pomiarowej wyniki pomiarów powinny być stałe i zbliżone do siebie.

#### Test zgodności (SST)

Aby wykonać test zgodności (SST) należy przerwać pomiar.

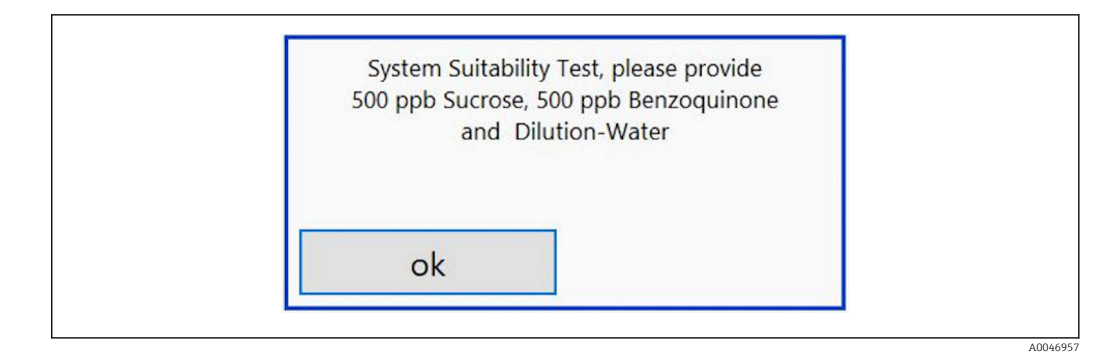

 *16 Komunikat dotyczący przygotowania roztworów do testu SST*

Aby osiągnąć odpowiednią temperaturę pracy, system należy włączyć 1 godzinę przed rozpoczęciem testu SST. Wcześniej należy ogrzać roztwory SST co najmniej do temperatury pokojowej. Jeżeli na początku pomiaru wskazywane są temperatury niższe od 18 °C, pomiar należy przerwać do czasu, aż roztwory do testu SST osiągną co najmniej temperaturę pokojową. Optymalna temperatura do rozpoczęcia testu SST powinna wynosić od 20 do 25 °C.

#### Wykonanie kalibracji analizatora zamówionego po wybraniu opcji "Test zgodności, tryb ręczny

- 1. Podłączyć roztwór do testu SST o wymaganym stężeniu sacharozy do wlotu 1.
	- Test SST wykonywany jest w trybie półautomatycznym z wykorzystaniem parametrów ustawionych w menu Settings  $\rightarrow \Box$  30. Po powtórnym pomiarze roztworu sacharozy system przerywa pracę i wyświetla się okno z prośbą o podłączenie roztworu benzochinonu do wlotu 1.
- 2. Podłączyć roztwór benzochinonu do wlotu 1.
- 3. Zamknąć wyskakujące okno naciskając przycisk OK.
	- Powtórzyć procedurę z użyciem roztworu wodnego.

#### Wykonanie kalibracji analizatora zamówionego po wybraniu opcji "Test zgodności, tryb automatyczny

- 1. Podłączyć roztwór do testu SST o wymaganym stężeniu benzochinonu do wlotu 1 (przyłącze czerwone).
- 2. Podłączyć roztwór sacharozy do wlotu 2 (przyłącze czarne).
- 3. Podłączyć wodę do wlotu 3 (przyłącze niebieskie.
	- Test SST jest wykonywany automatycznie. Po powtórzeniu wszystkich pomiarów system przerywa pracę. Wyświetlany jest wynik testu SST, który musi zostać zatwierdzony przez użytkownika.

<span id="page-27-0"></span>4. Nacisnąć przycisk Yes, aby zatwierdzić wynik.

 W okienku wyskakującym wyświetlany jest wynik testu zgodności (passed/failed) [(pozytywny/negatywny)].

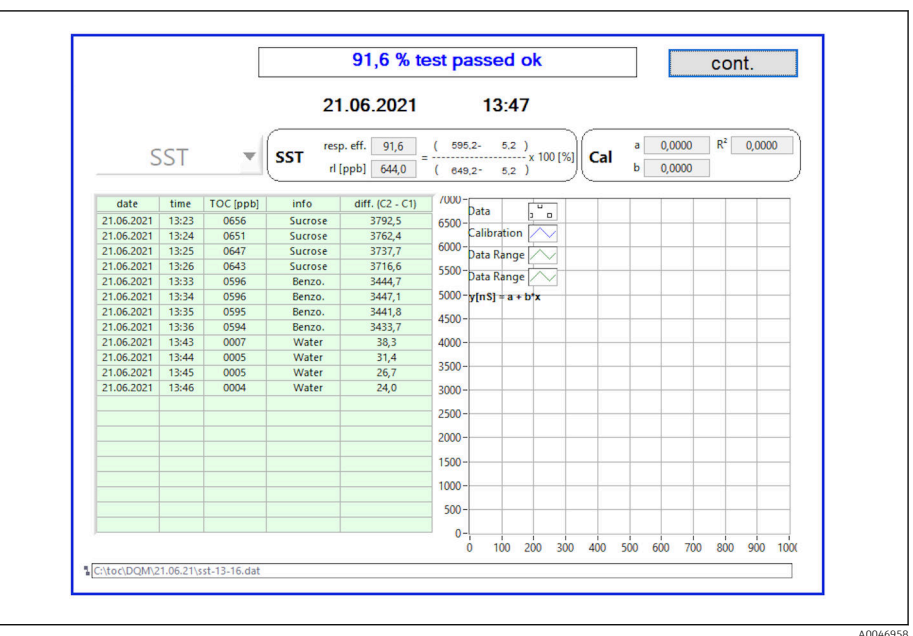

 *17 Wyświetlony wynik testu*

Jeśli test SST zakończy się niepowodzeniem, należy sprawdzić roztwory wzorcowe lub SST i powtórzyć test SST.

Zaleca się trzykrotne powtórzenie serii pomiarów. Objętość roztworów wzorcowych  $| \cdot |$ wynosi 500 ml i wystarcza do wykonania kilku pomiarów. W serii pomiarowej wyniki pomiarów powinny być stałe i zbliżone do siebie.

## 8.3.4 System

To menu służy do uruchomienia kontroli funkcjonalnej następujących komponentów:

- Uruchomienia pompy (normalne < lub szybkie <<<)
- Przełączenia zaworów
- Włączenia reaktora UV
- Czujnika UV (sprawdzenia natężenia promieniowania lampy UV)
- Sprawdzenia sygnałów czujnika (C1/C2)
- **Sprawdzenia ciśnienia statycznego (opcja)**  $^{2)}$
- Czujnika wycieku
- Resetowania czasu pracy (pompy)
- Resetowania czasu pracy (lampy UV)
- Sprawdzenia wyjść analogowych
- Sprawdzenia wyjść binarnych

<sup>2)</sup> Jeśli czujnik został zamontowany i pomiar został włączony w menu Settings, w przeciwnym razie wyświetlane jest puste pole.

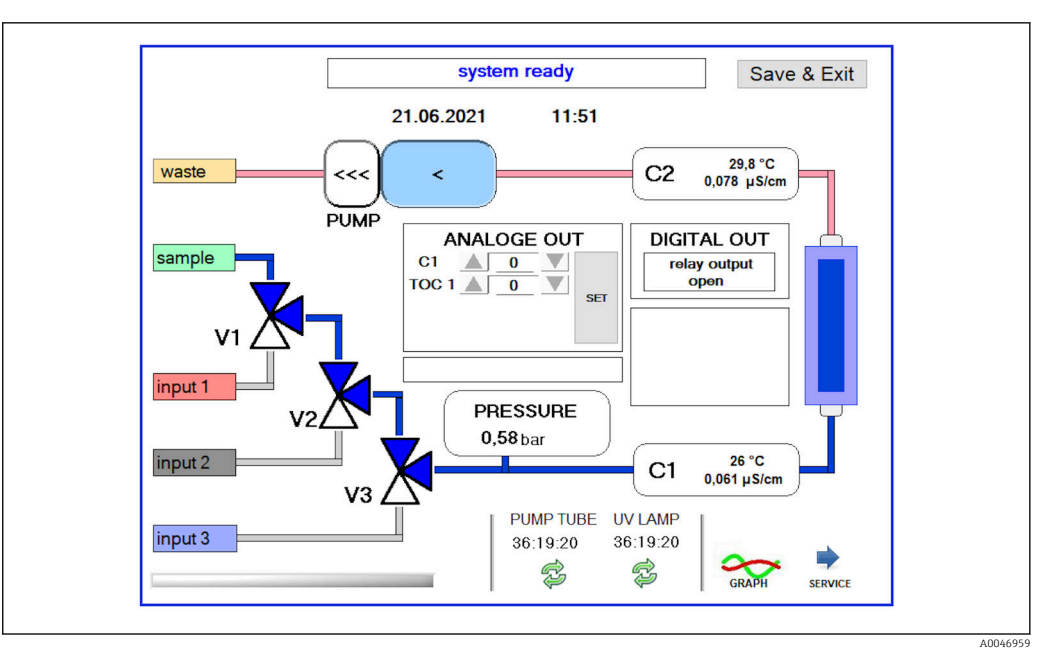

 *18 Menu System*

Aby zmienić status pompy, zaworów (V1, V2, V3) i lampy UV, użytkownik musi nacisnąć odpowiednią ikonę.

Po naciśnięciu przycisku Graphwyświetlony zostanie wykres następujących wartości: → ■ 28:

- Wartości mierzonych C1 i C2
- Różnica pomiędzy C1 i C2
- Temperatur T1 i T2

Aby uzyskać dostęp do funkcji serwisowych, należy nacisnąć przycisk Service. Ta grupa funkcji jest zabezpieczona hasłem (hasło serwisowe przeznaczone jest wyłącznie dla pracowników serwisu).

#### Przejść do menu głównego

- 1. Nacisnąć przycisk Save & Exit.
	- Wyświetlane jest okno wyskakujące.
- 2. Nacisnąć odpowiedni przycisk w oknie wyskakującym.

3. Jeśli wymieniono wąż pompy lub reaktor UV:

Wcisnąć przycisk Yes.

← Czas pracy jest zerowany.

Po zamknięciu menu, wyświetlane jest okno wyskakujące. Kilka sekund trwa zapis wszystkich ustawień w analizatorze.

<span id="page-29-0"></span>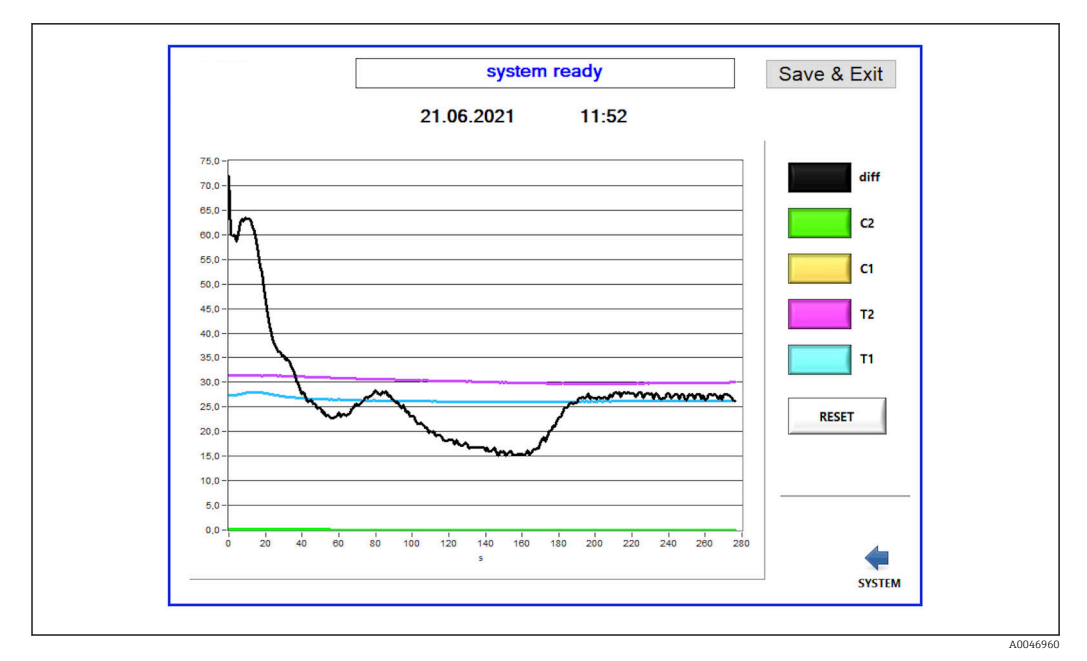

 *19 Wykres*

Przycisk oznaczony odpowiednim kolorem włącza lub wyłącza wyświetlanie wykresu A odpowiedniej krzywej.

Naciśnięcie przycisku Reset powoduje reset wszystkich krzywych na wykresie.

## 8.3.5 Settings

To menu służy do konfiguracji parametrów analizatora.

License [Licencja]: Włącza opcje licencji. Tylko dla dystrybutorów/partnerów handlowych.

Service [Serwis]: Aktywuje dodatkowe opcje dla uprawnionego personelu (Serwis 1-3).

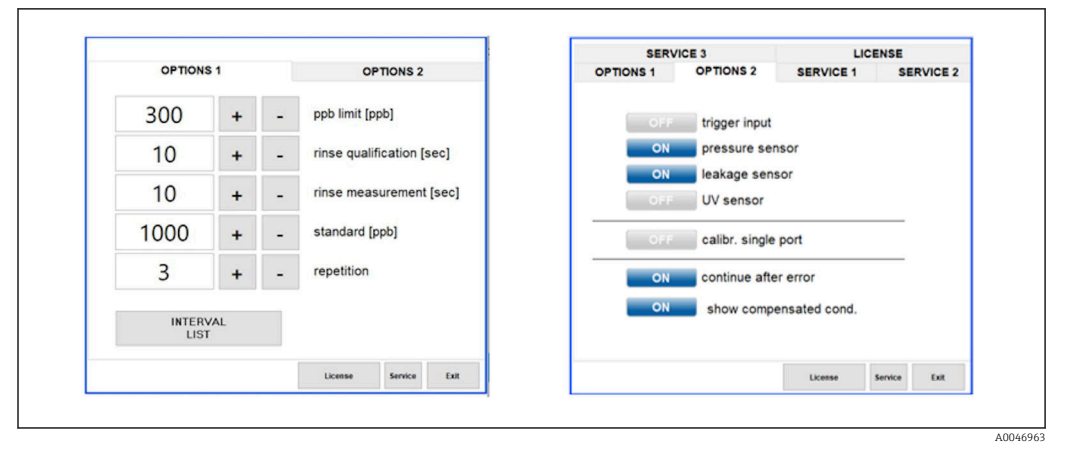

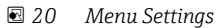

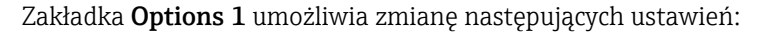

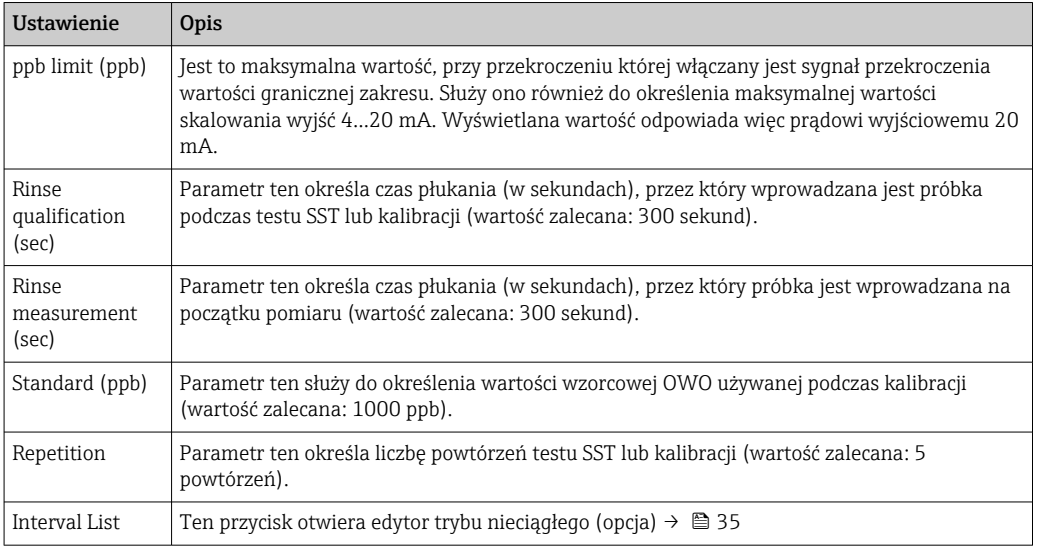

Zakładka Options 2 służy do włączania i wyłączania następujące podzespołów sprzętowych analizatora:

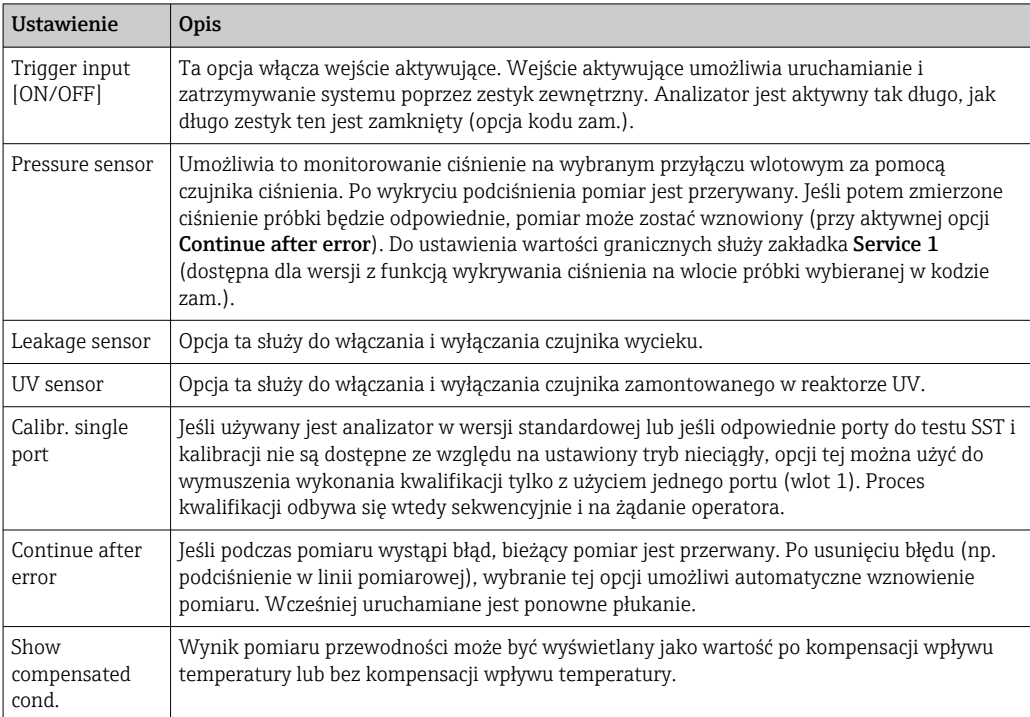

### Zakładka Service 1 umożliwia ustawienie następujących parametrów:

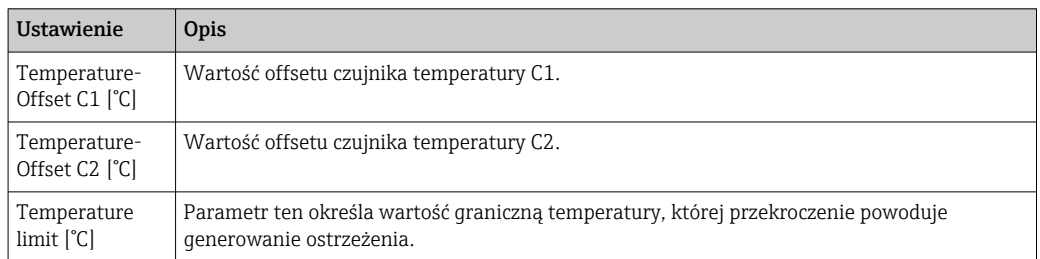

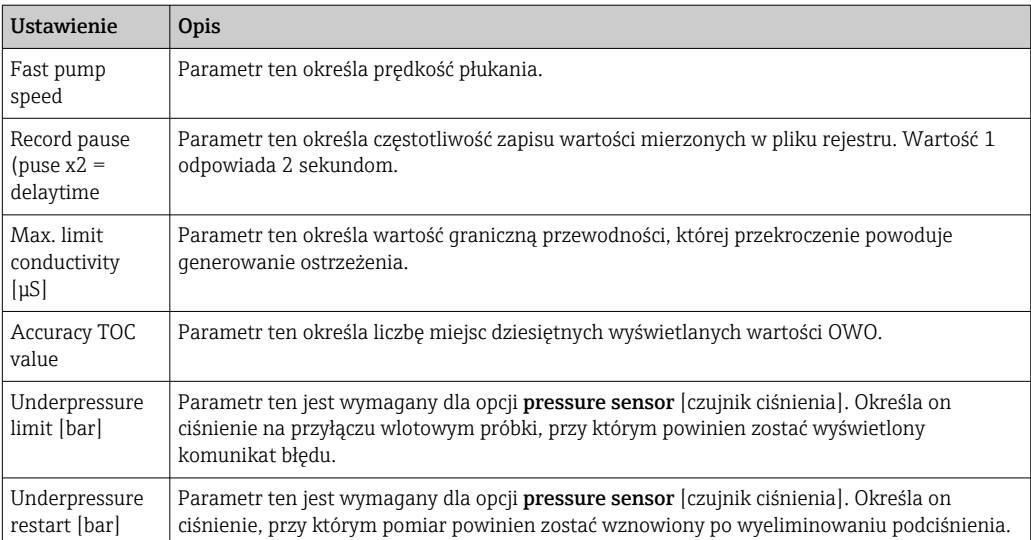

## Zakładka Service 2 umożliwia ustawienie następujących parametrów:

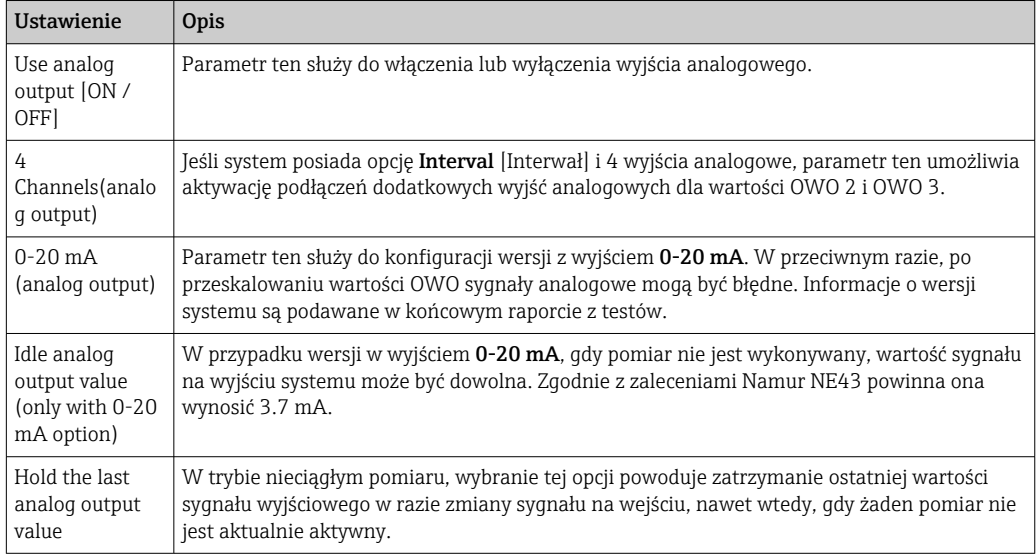

## Zakładka Service 3 umożliwia ustawienie następujących parametrów:

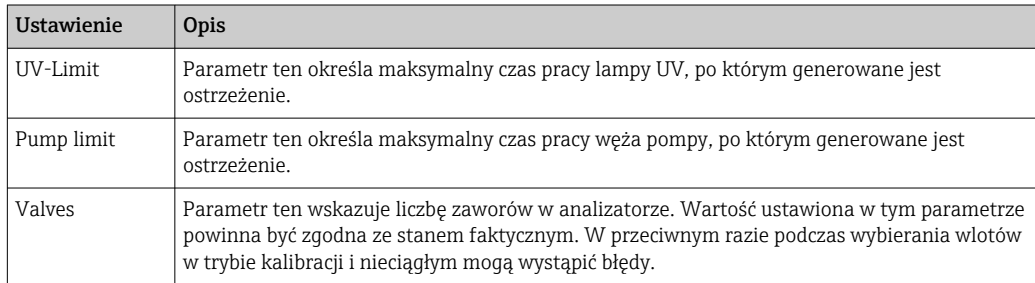

<span id="page-32-0"></span>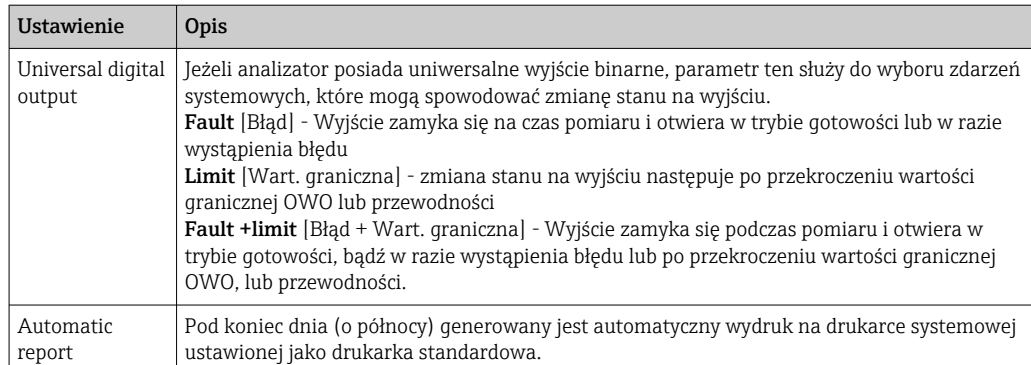

## 8.3.6 Autostart

Jeśli podczas pomiaru nastąpi przerwa w pracy systemu (np. z powodu zaniku zasilania), podczas ponownego uruchomienia systemu wyświetli się okno Autostart. Jeśli użytkownik nie wyłączy funkcji autostartu naciskając przycisk Deactivate autostart przerwany pomiar zostanie ponownie uruchomiony.

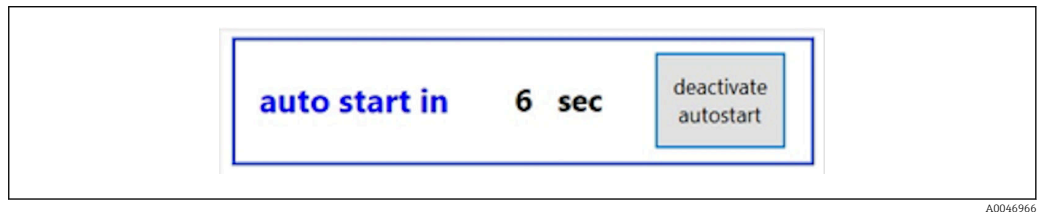

 *21 Okno Autostart*

#### Dezaktywacja/aktywacja autostartu

- 1. Wybrać menu Settings.
- 2. Wybrać zakładkę Options 2.
- 3. Włączyć/wyłączyć autostart za pomocą ustawienia Continue after error→ 30.

Jeśli włączona jest opcja aktywacji zewnętrznej, system rozpocznie pomiar tylko wtedy, gdy także taki sygnał pojawi się na wejściu.

### 8.3.7 Procedura wyłączenia

1. Otworzyć menu główne.

A0046942

<span id="page-33-0"></span>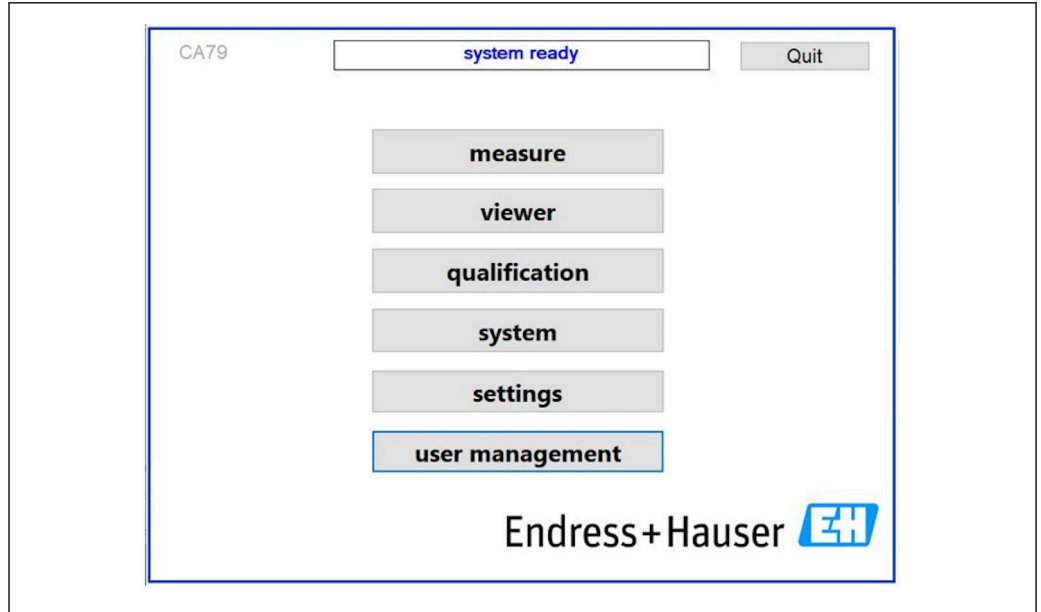

 *22 Menu główne*

2. Nacisnąć przycisk Quit.

- Wyświetli się okno autoryzacji. Procedura wyłączenia obejmuje następujące czynności (możliwa wyłącznie po wprowadzeniu identyfikatora serwisu).
- 3. Wprowadzić hasło użytkownika.
- 4. W oknie logowania nacisnąć OK.

Naciśnięcie przycisku Enter na podłączonej klawiaturze lub kliknięcie myszą w  $| \cdot |$ następnym wierszu powoduje błąd logowania.

Po zamknięciu poszczególnych stron pojawia się okno wyskakujące. Odczekać ok. 30 sekund, aby wszystkie dane zostały zapisane.

Po zamknięciu programu i wyłączeniu systemu Windows można wyłączyć wyłącznik sieciowy analizatora.

### 8.3.8 Zapis danych pomiarowych

Regularnie należy wykonywać kopie zapasowe danych pomiarowych. Do wykonania kopii zapasowej konieczne są co najmniej 4-portowy koncentrator (hub) USB, mysz, klawiatura i pamięć USB o pojemności co najmniej 8 GB.

- 1. Wyłączyć całkowicie system .
	- Wyświetla się menu główne.
- 2. Wybrać menu Viewer.
- 3. Nacisnąć przycisk Online, aby wybrać dane online.
- 4. Wybrać zakładkę Table.
- 5. Nacisnąć przycisk Export csv.
	- Otwiera się menedżer plików.
- 6. Skopiować folder, który ma zostać zapisany i zapisać go w podłączonej pamięci USB.

## <span id="page-34-0"></span>8.3.9 Dostępne opcje

### Edytor trybu nieciągłego (opcja zamówieniowa)

Edytor umożliwia utworzenie sekwencji maks. 8 kombinacji portów wlotowych wykorzystujących wlot próbki, wlot 2 i wlot 3.

Edytor trybu nieciągłego można otworzyć przyciskiem Interval list (menu Settings w zakładce -> Options 1).

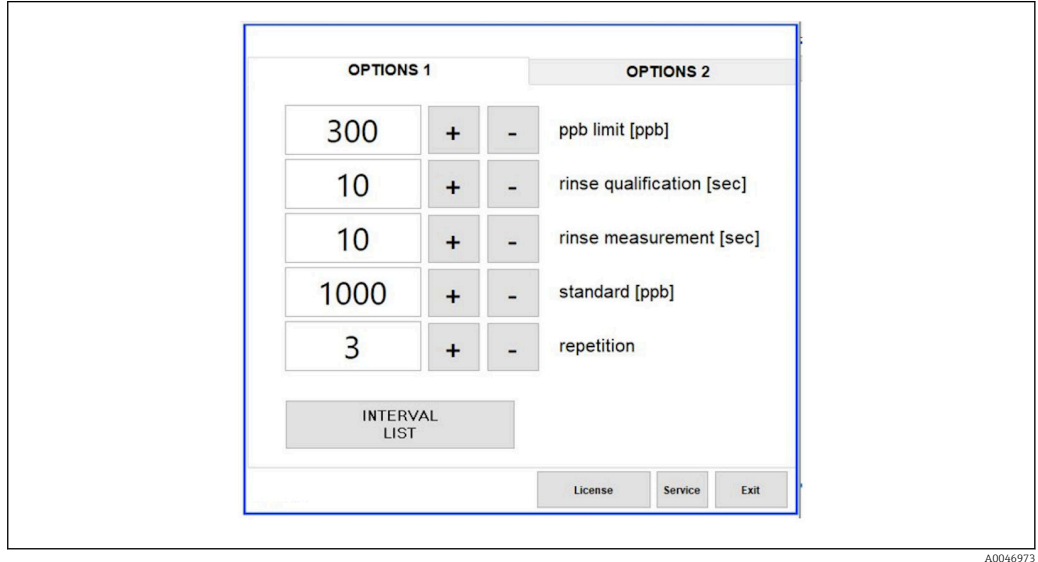

 *23 Menu Settings, zakładka Options 1*

Jeśli wybrana jest opcja Calibr. single port, wlot 1 może być użyty do kalibracji lub testu SST bez konieczności odłączania przewodów.

1. Nacisnąć przycisk Interval list, aby otworzyć edytor trybu nieciągłego.

 Sekwencję nieciągłą można edytować w edytorze po naciśnięciu przycisku. Interval list

<span id="page-35-0"></span>

| STEP 1 Sample<br>60<br>$\check{~}$<br>$+$<br>$\checkmark$<br>STEP 2 NA<br>$\mathbf{1}$<br>$^{+}$<br>STEP <sub>3</sub><br><b>NA</b><br>Ų<br>$+$ | $\qquad \qquad$      |
|----------------------------------------------------------------------------------------------------|----------------------|
|                                                                                                    |                      |
|                                                                                                    |                      |
|                                                                                                    |                      |
| STEP <sub>4</sub><br><b>NA</b><br>Ų<br>$\mathbf{1}$<br>$^{+}$                                                                                  |                      |
| STEP 5<br><b>NA</b><br>Ų.<br>1<br>$^{+}$                                                                                                    |                      |
| STEP 6<br><b>NA</b><br>Ų<br>$\overline{1}$<br>$^{+}$                                                                                           |                      |
| $\ddot{\phantom{0}}$<br>STEP 7<br><b>NA</b><br>1                                                                                               | $+$<br>$\frac{1}{2}$ |
| STEP 8<br><b>NA</b><br>$\ddot{\mathbf{v}}$<br>$\sqrt{1}$                                                                                       | $^{+}$               |

 *24 Widok edytora*

Liczby w kolumnie Time [Czas] oznaczają czas pomiaru w minutach łącznie z płukaniem.

Jeśli dla danego kroku w kolumnie Port wybrano opcję NA lub jeśli lista jest całkowicie zapełniona, w trybie pomiaru sekwencja rozpoczyna się ponownie od kroku 1, dzięki czemu próbki są monitorowane w sposób ciągły.

Po każdym kroku system tworzy nowy plik danych. To odróżnia tryb nieciągły od trybu ciągłego, w którym, jeśli proces pomiaru nie został przerwany, nowy plik jest tworzony najpóźniej po 24 godzinach.

Pierwszy wiersz musi zawierać próbkę i czas.

#### Dostosowanie oprogramowania do wymagań przepisów CFR 21, Część 11

CFR 21, Część 11 jest częścią Tytułu 21 Kodeksu Przepisów Federalnych, który określa przepisy amerykańskiej Agencji ds. Żywności i Leków (FDA) dotyczące prowadzenia dokumentacji elektronicznej i podpisów elektronicznych (ERES). Część 11 definiuje kryteria, zgodnie z którymi dokumentacja elektroniczna i podpisy elektroniczne są uważane za wiarygodne, rzetelne i równoważne dokumentacji papierowej (Tytuł 21 CFR, Część 11, Sekcja 11.1 (a)).

W celu dostosowania oprogramowania analizatora do wymagań Części 11, wprowadzono nową funkcję zarządzania użytkownikami. W oprogramowaniu, które jest zgodne z przepisami CFR 21 Część 11, w menu głównym widoczna jest pozycja menu User management.

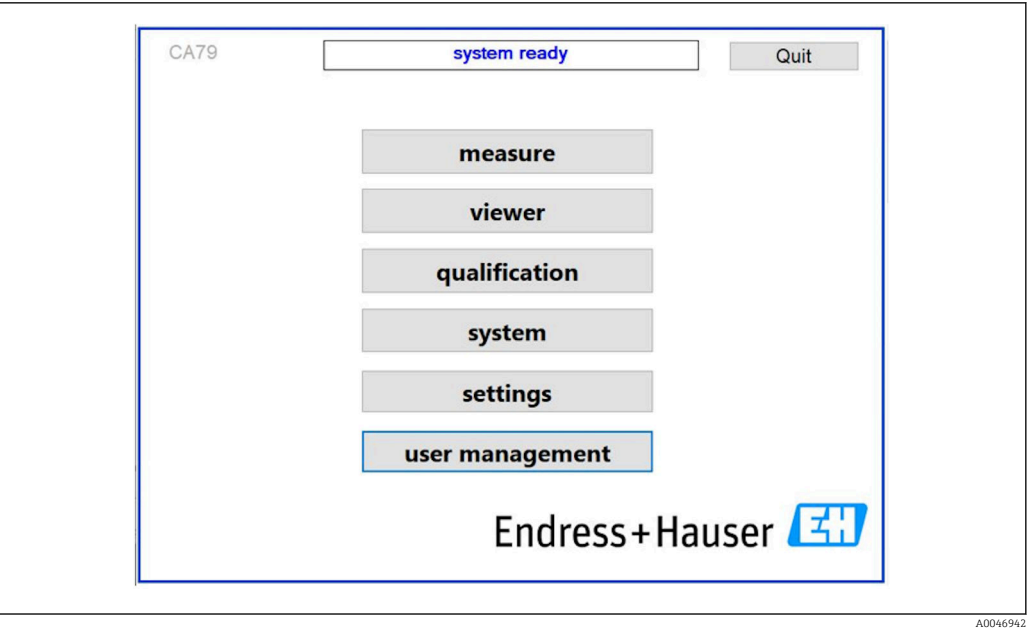

 *25 Menu główne z funkcją zarządzania użytkownikami*

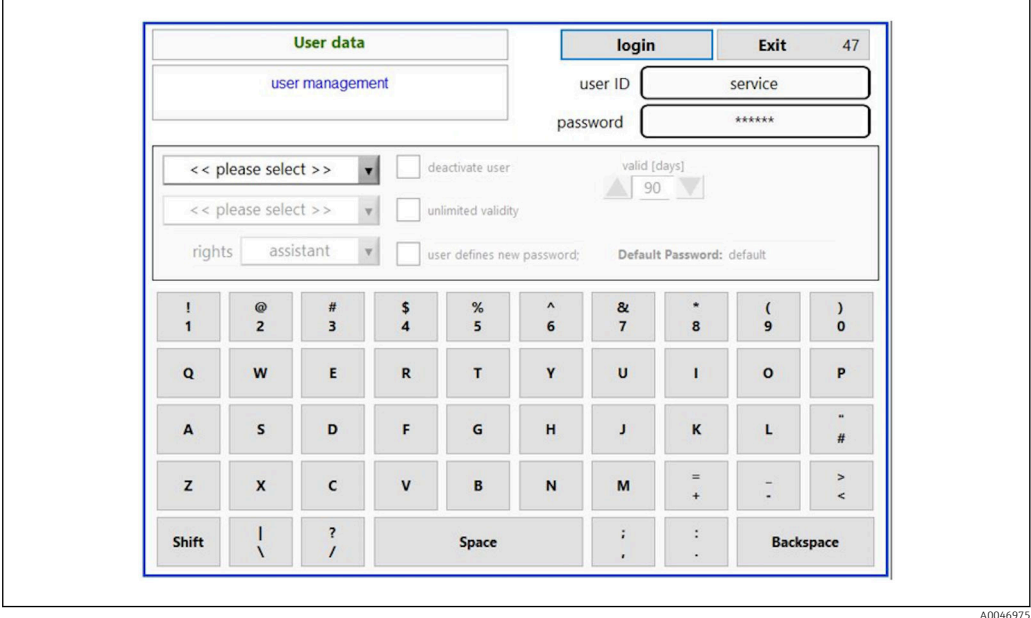

 *26 Menu User management*

Do zalogowania się wymagane jest konto i hasło administratora.

Podczas pierwszego uruchomienia otwiera się menu z kontem Install. Po otwarciu menu, użytkownik jest proszony o zmianę domyślnego hasła na nowe.

- 1. Wprowadzić install jako identyfikator użytkownika.
- 2. Nacisnąć przycisk Login.
- 3. Wprowadzić hasło default.
- 4. Nacisnąć przycisk Login.
	- Pojawi się monit o podanie nowego hasła.
- 5. Wprowadzić nowe hasło i potwierdzić.
- 6. Z menu rozwijanego wybrać, czy dodać nowego użytkownika (opcja Add user) czy zmienić właściwości użytkownika (opcja User properties).

<span id="page-37-0"></span>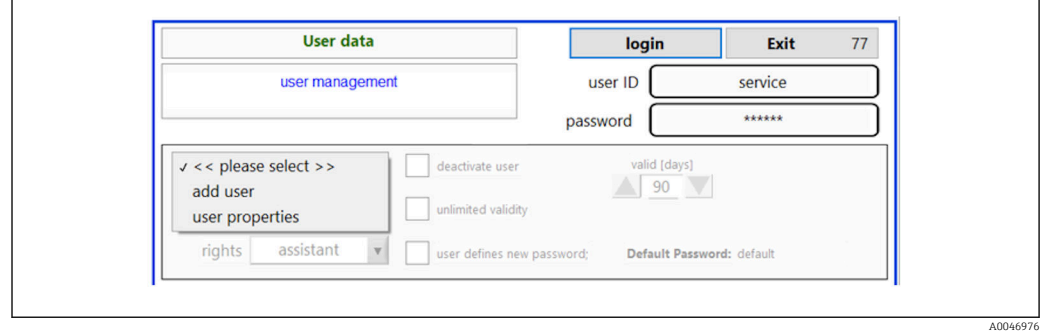

#### *27 Menu rozwijane*

*Dodawanie nowego użytkownika*

- 1. Z menu rozwijanego wybrać opcję Add user.
	- Dany użytkownik może tworzyć nowych użytkowników o tym samym poziomie uprawnień (np. użytkownik assistant [asystent] może tworzyć tylko innych asystentów).

2. W polu User ID wprowadzić identyfikator użytkownika.

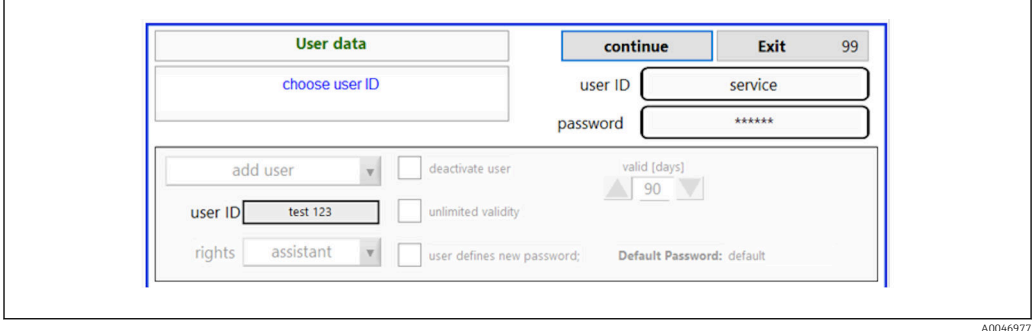

3. Wybrać odpowiednie uprawnienia z listy rozwijanej Rights.

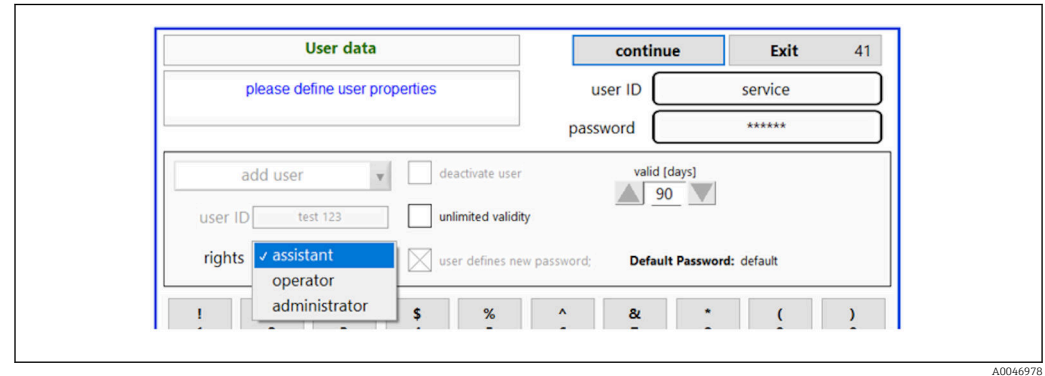

- 4. Określić, czy użytkownik ma być dezaktywowany, wybrać okres ważności hasła i czy ma zostać zdefiniowane nowe hasło.
	- Standardowo ustawiane jest zawsze hasło domyślne.
- 5. Nacisnąć przycisk Continue.
	- Otwiera się kolejny ekran z monitem. W tym miejscu należy potwierdzić, czy dane użytkownika mają zostać zaktualizowane.

<span id="page-38-0"></span>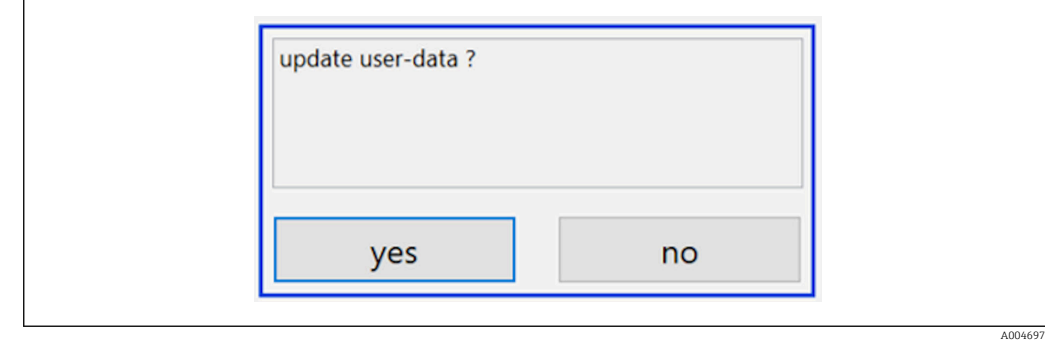

6. Wcisnąć przycisk Yes.

*Zmiana właściwości użytkownika*

1. Nacisnąć przycisk User management w menu głównym.

2. Z listy rozwijanej wybrać użytkownika, którego właściwości mają zostać zmienione.

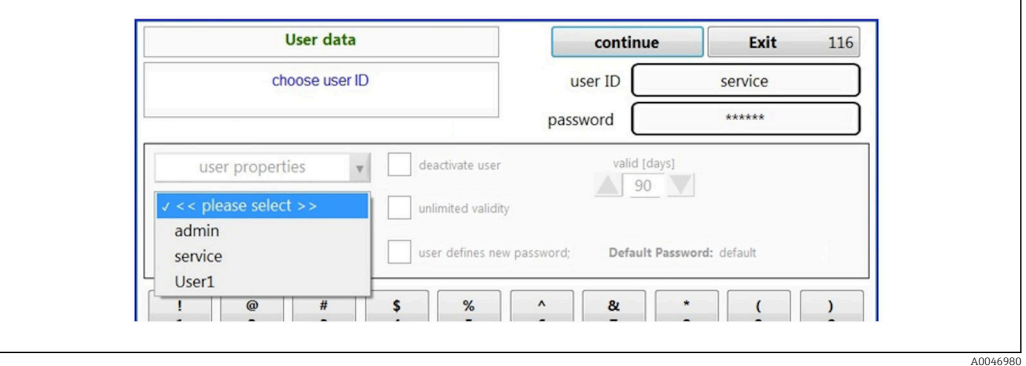

3. Zmienić właściwości użytkownika (uprawnienia (1), dezaktywacja (2), ważność hasła  $(3)$  lub reset hasła  $(4)$ ).

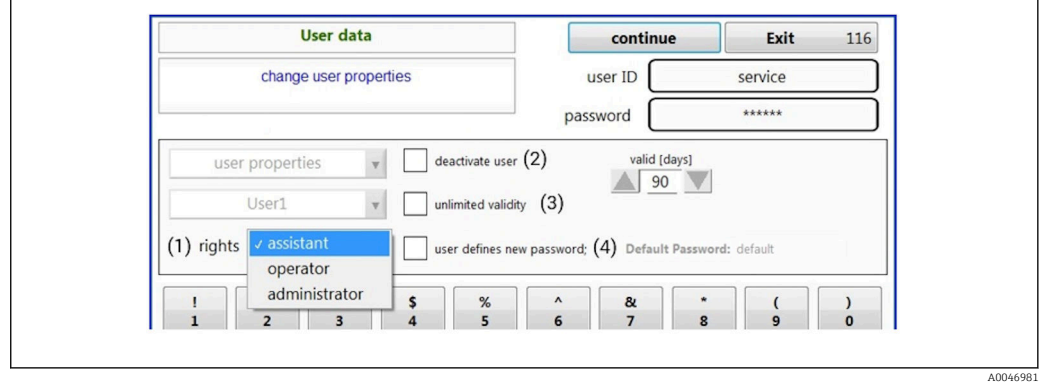

‣ Nacisnąć przycisk Yes , aby zatwierdzić zmiany.

A0046982

A0046983

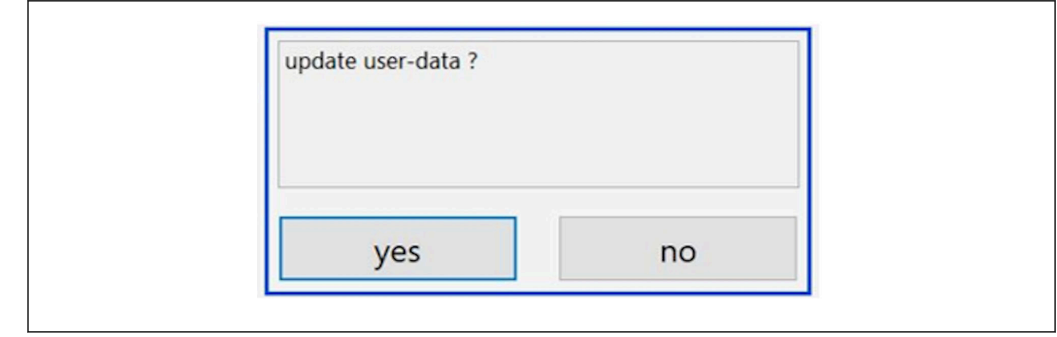

#### *Definiowanie nowego hasła*

Użytkownik loguje się po raz pierwszy z domyślnymi prawami dostępu. Po zalogowaniu pojawi się monit o podanie nowego hasła. W menu Rights administrator może zdefiniować minimalną liczbę znaków identyfikatora i hasła jako jedno z podstawowych ustawień  $\rightarrow \blacksquare$  41.

- 1. Wprowadzić install jako identyfikator użytkownika.
- 2. Nacisnąć przycisk Login.
- 3. Wprowadzić hasło default.
- 4. Nacisnąć przycisk Login.
	- Pojawi się monit o podanie nowego hasła.
- 5. Wprowadzić nowe hasło w polu Password.

| Login                                                                                                    | login    | Exit    | 120 |
|----------------------------------------------------------------------------------------------------|----------|---------|-----|
| please define your new password !                                                                                                    | user ID  | test123 |     |
|                                                                                                    | password |         |     |
| COMPANED COILD TOGITI (SETVICE) - SySTEM<br>05.04.2019 08:20 login: [service] - system - service<br>05.04.2019 08:21 login: [service] - measure Online<br>05.04.2019 10:14 login: [service] - measure online - exit<br>05.04.2019 10:15 login: [service] - viewer online |          |         |     |
| 05.04.2019 10:18 login: [service] - settings<br>05.04.2019 10:18 login: [service] - settings - service                                                                                                    |          |         | ų.  |

 *28 Definiowanie nowego hasła*

#### 6. Wprowadzić ponownie hasło w polu Password.

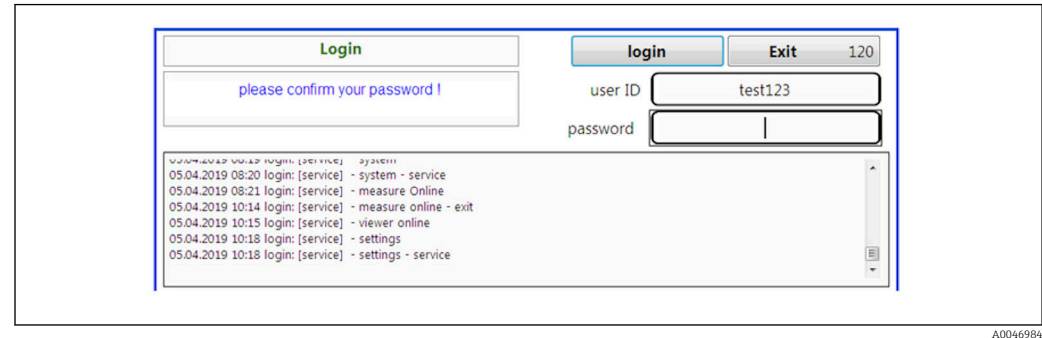

 *29 Zatwierdzanie hasła*

7. Nacisnąć przycisk OK , aby zatwierdzić hasło.

<span id="page-40-0"></span>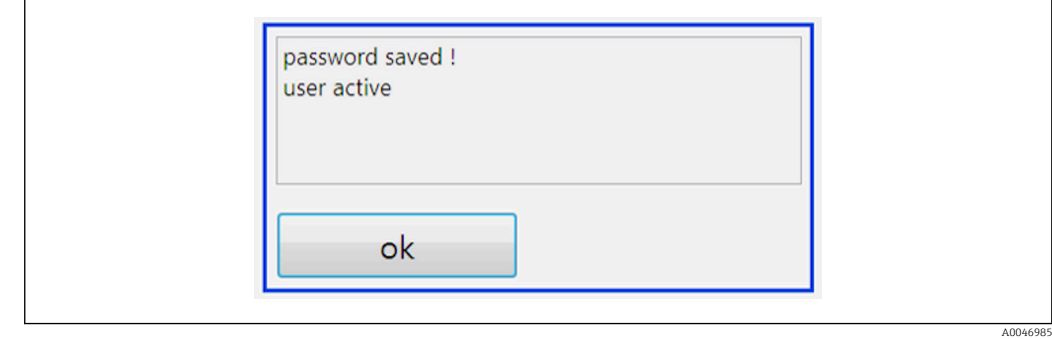

#### *Zarządzanie uprawnieniami*

Aby zdefiniować różne uprawnienia grup użytkowników i dokonać dodatkowych ustawień podstawowych w ramach zarządzania uprawnieniami, należy wykonać następujące czynności.

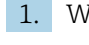

1. Wybrać menu Settings.

2. Nacisnąć przycisk Rights management.

 Aby móc zmieniać wszystkie uprawnienia korzystając z funkcji zarządzania uprawnieniami, należy się zalogować jako administrator (operatorzy mogą zmieniać uprawnienia tylko dla asystentów).

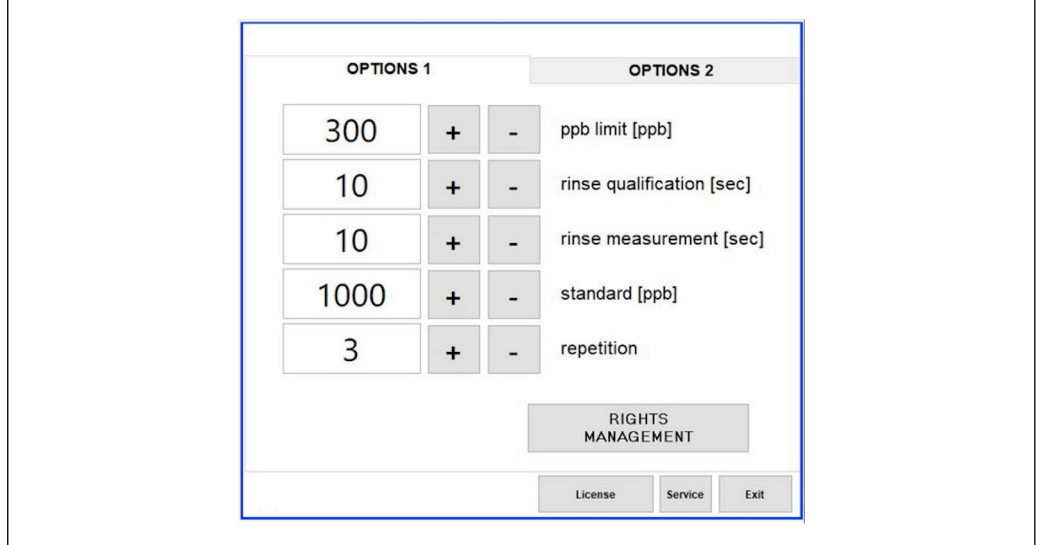

 *30 Menu Settings, zakładka Options 1*

Oprócz przydzielania uprawnień, administrator może również dokonywać następujących ustawień podstawowych:

- Minimalna liczba znaków identyfikatora (min. characters ID)
- Minimalna liczba znaków hasła (min. characters passw.)
- Okres ważności hasła
- Maksymalna liczba prób podania hasła (max. password tries)
- Czas wylogowania w sekundach

A004698

A0046987

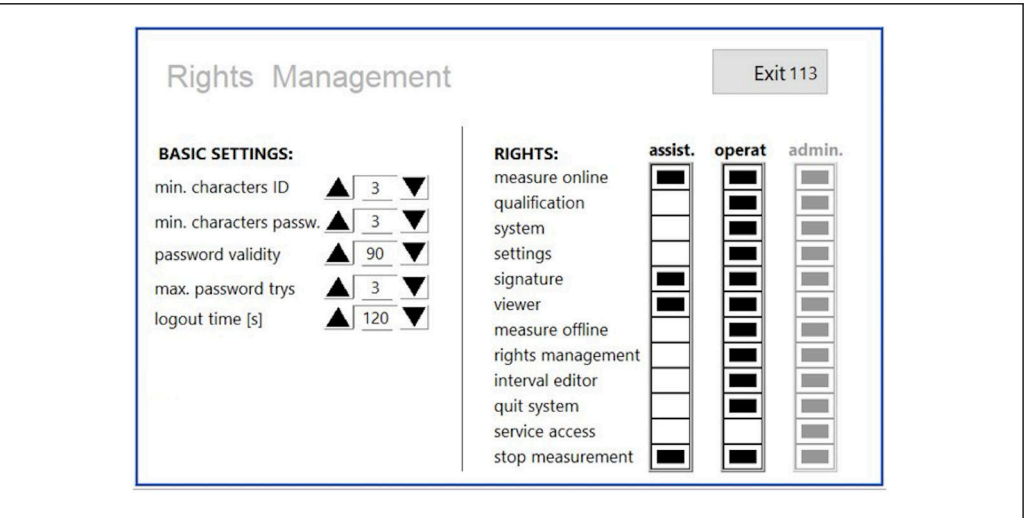

 *31 Menu Rights management*

Typ użytkownika i przypisane mu uprawnienia gwarantują, że każda czynność wykonywana na analizatorze może być rejestrowana i śledzona. Dane te można przeglądać w rejestrze audytorskim i nie można ich modyfikować ani w nie ingerować. Dla każdego pomiaru lub zmiany parametru należy wprowadzić komentarz w oknie dialogowym.

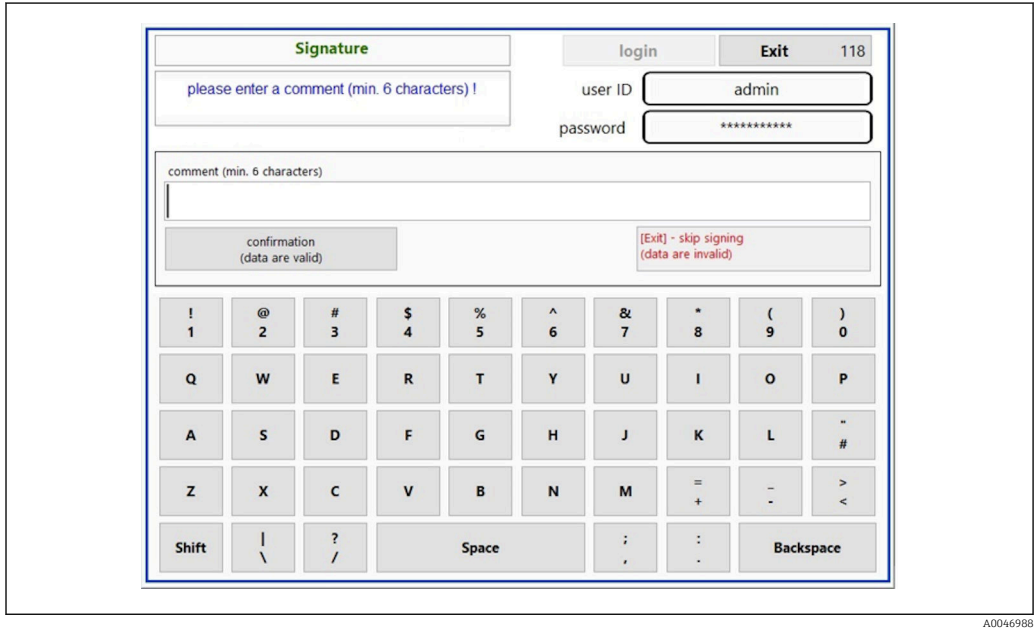

 *32 Funkcja komentarza*

*Błędne hasło lub użytkownik bez uprawnień*

Po wprowadzeniu błędnego hasła podczas logowania, wyświetli się następujące okno:

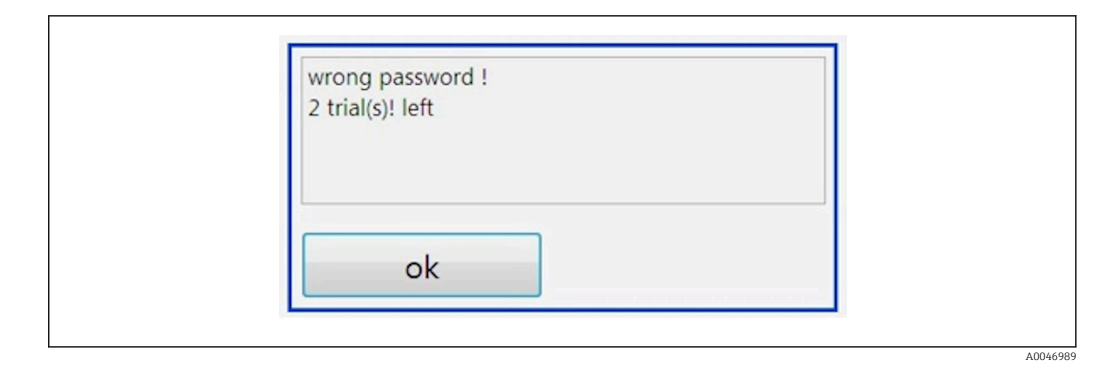

 *33 Ekran komunikatu "wrong password [błędne hasło]"*

W oknie wyświetlana jest również liczba możliwych prób zalogowania. Po trzech nieudanych próbach wprowadzenia hasła użytkownik zostanie zablokowany. Hasło może zresetować wyłącznie administrator  $\rightarrow$   $\blacksquare$  39.

Dostęp nieuprawnionego użytkownika jest sygnalizowany w następujący sposób:

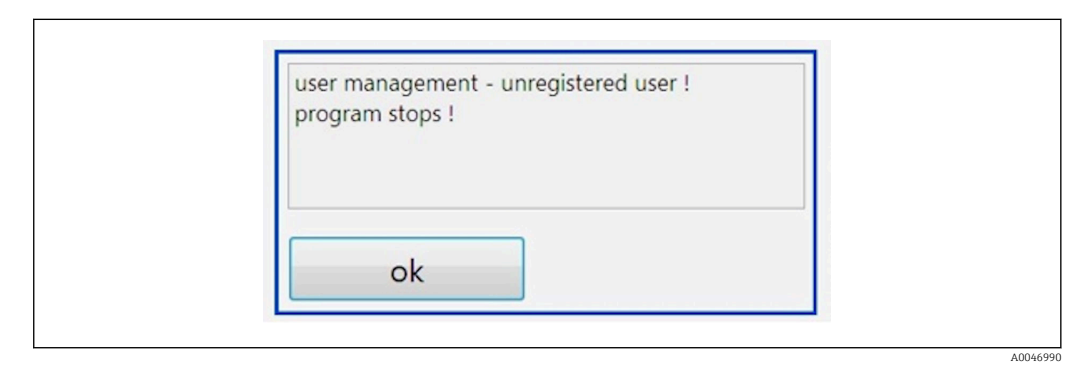

 *34 Ekran komunikatu "unauthorized user [nieuprawniony użytkownik]"*

Jeśli użytkownik próbuje się zalogować bez odpowiednich praw dostępu, wyświetlany jest następujący komunikat.

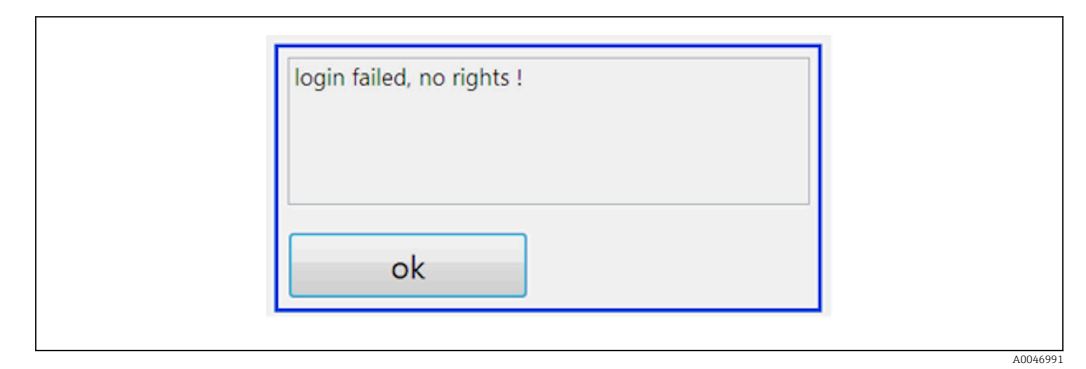

 *35 Ekran komunikatu "no rights [brak uprawnień]*

# <span id="page-43-0"></span>9 Obsługa

## Odczyt wartości mierzonych

Na ekranie pomiarowym analizatora wyświetlane są następujące wartości mierzone:

- OWO w ppb
- Przewodność (opcjonalnie wskazanie to można ukryć)
- Temperatura
- Krzywa obciążenia: OWO, przewodność

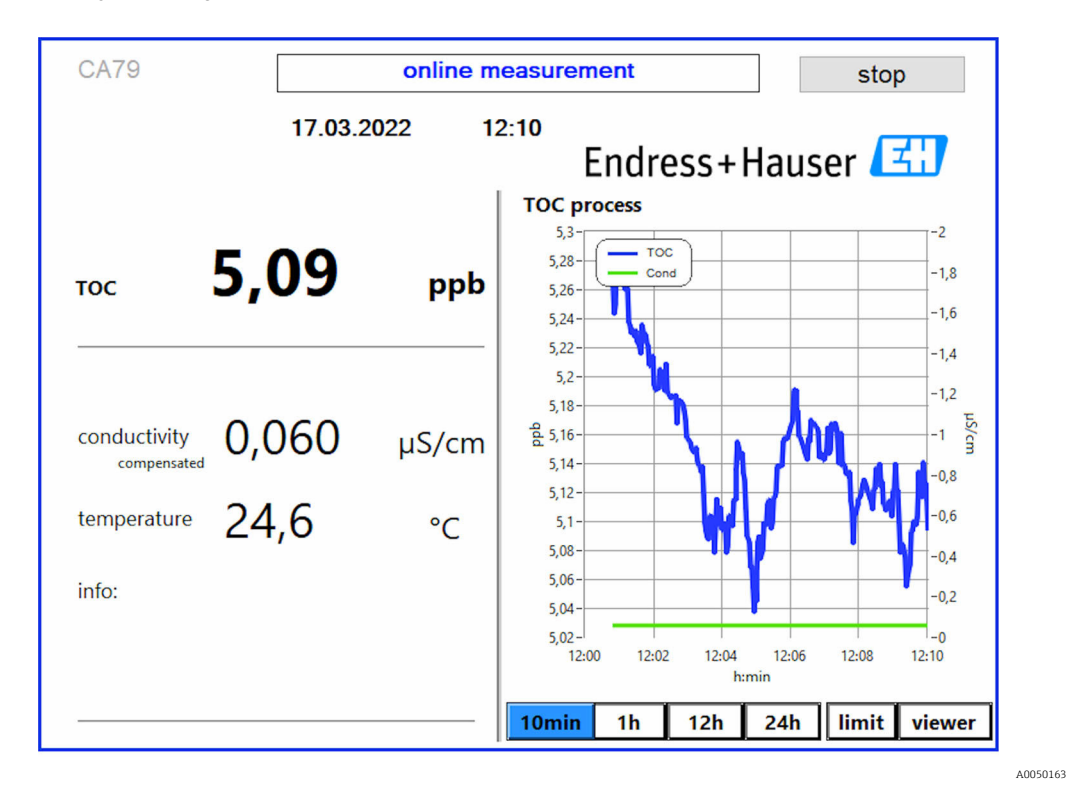

# <span id="page-44-0"></span>10 Diagnostyka, wykrywanie i usuwanie usterek

## 10.1 Wymiana systemu węży

Aby zapewnić odpowiednie osadzenie węży, zaleca się ich przycinanie pod kątem  $\vert$  -  $\vert$ prostym i bez deformacji końcówek za pomocą specjalnego przecinaka.

Poniżej opisano procedurę wymiany systemu węży. Węże są wykonane z FEP i dlatego w aplikacjach wody czystej i ultraczystej są odporne na działanie mediów wodorozcieńczalnych i nie wpływają w istotnym stopniu na zwiększenie zawartości OWO.

Systemy węży mogą wymagać wymiany, jeśli do układu dostanie się duża ilość zanieczyszczeń lub nieodpowiednie medium. Ponadto, w przypadku nieszczelności w systemie należy wymienić część (niektóre odcinki) systemu węży. Nieszczelności mogą być spowodowane na przykład niewłaściwym ciśnieniem medium w instalacji procesowej.

W systemie wykorzystywane są złączki UNF, stosowane również w chromatografii. Złączki te składają się ze specjalnego okucia i odpowiedniego złącza gwintowego (zwanego dalej gniazdem) wykonanego z tworzywa PEEK.

Podczas montażu okucia ulegają trwałemu odkształceniu mechanicznemu i przy każdorazowej wymianie węży wymagają wymiany. Gniazdo można wykorzystać ponownie, jeśli nie jest uszkodzone.

Do wymiany zestawu odcinka systemu węży potrzebne są następujące materiały:

- 2 okucia (do węża 1/8", kolor żółty)
- 2 złączki ¼-28 UNF
- 1 wąż FEP 1/8" o odpowiedniej długości
- Przecinak do węży kapilarnych

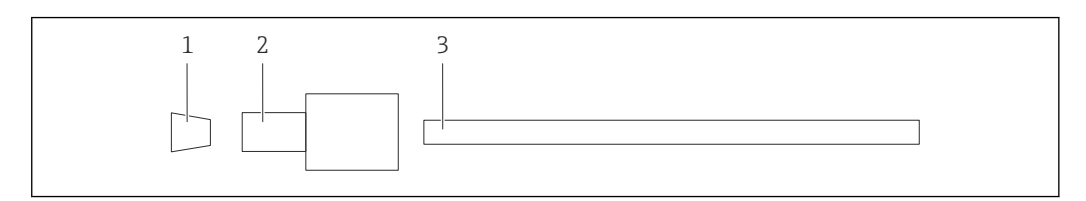

 *36 Odcinek węża*

- *1 Okucie*
- *2 Złączka gwintowa (oprawka)*
- *3 Wąż*

1. Kręcąc w lewo, poluzować złączki na odcinku węża.

- 2. Wyjąć odcinek węża z obudowy i zmierzyć jego długość całkowitą.
	- Długość mierzyć od okucia do okucia.
- 3. Po ustaleniu właściwej długości przyciąć nowy wąż na odpowiednią długość, ucinając oba końce pod kątem prostym za pomocą przecinaka do węży.
- 4. Założyć pierwsze okucie na jeden z końców węża i nasunąć oprawkę na wąż.

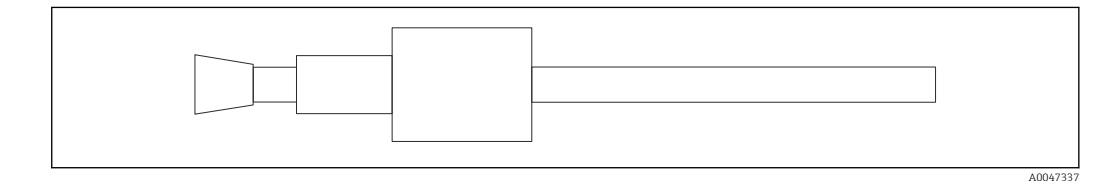

 *37 Mocowanie okucia w wężu*

5. Następnie umieścić złączkę (przygotowaną zgodnie z opisem powyżej) w złączu śrubowym (1).

A0047336

<span id="page-45-0"></span>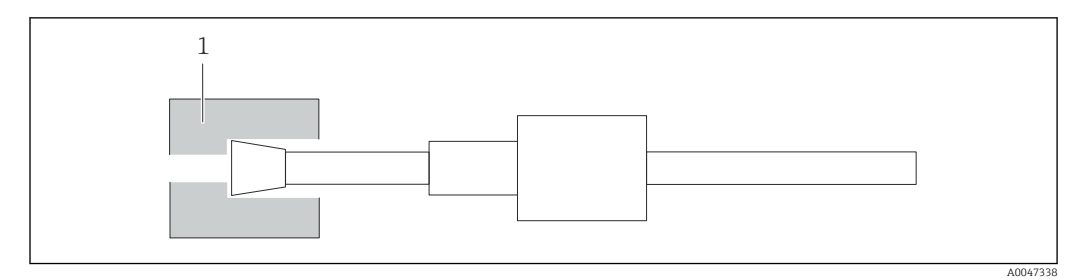

#### *38 Złącze śrubowe*

## 6. Wkręcić oprawkę w złącze śrubowe i dokręcić ręcznie

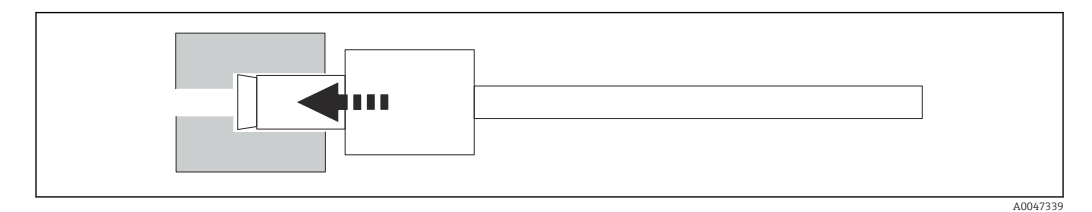

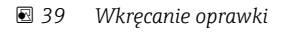

# 10.2 Historia zmian oprogramowania

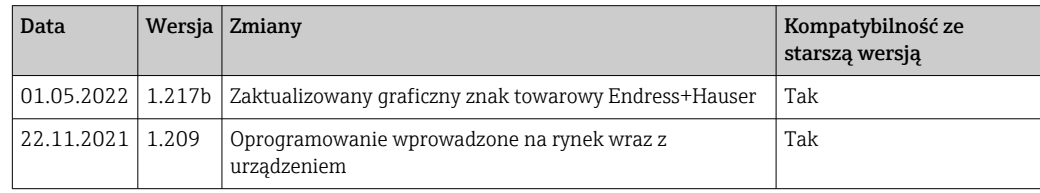

# <span id="page-46-0"></span>11 Konserwacja

Niewłaściwie przeprowadzona konserwacja może skutkować niedokładną pracą urządzenia i stwarzać zagrożenie dla bezpieczeństwa!

- ‣ Wszystkie czynności konserwacyjne opisane w niniejszym rozdziale mogą być wykonywane wyłącznie przez odpowiednio wykwalifikowany personel techniczny.
- ‣ Przed każdą czynnością konserwacyjną: Specjalistyczny personel musi dogłębnie poznać cały proces i doskonale rozumieć wszystkie związane z nim kroki.

# 11.1 Harmonogram konserwacji

Regularne wykonywanie prac konserwacyjnych gwarantuje sprawne działanie analizatora.

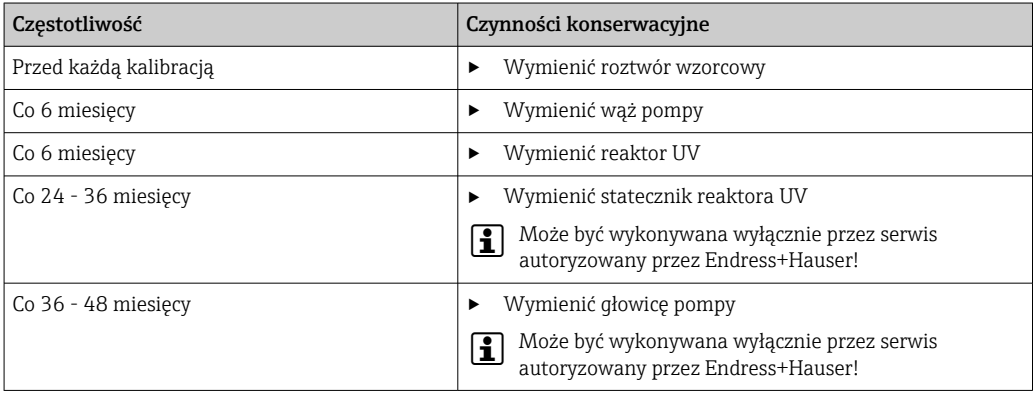

Częstotliwość konserwacji w dużym stopniu zależy od aplikacji. Dlatego częstotliwość konserwacji należy dopasować do konkretnych potrzeb. Ważne jest jednak, aby wymienione tu czynności konserwacyjne były zawsze wykonywane regularnie!

# 11.2 Czynności konserwacyjne

## **A OSTRZEŻENIE**

### Urządzenie jest pod napięciem!

Niewłaściwe podłączenie może spowodować uszkodzenia ciała lub śmierć!

- ‣ PRZED rozpoczęciem czynności konserwacyjnych należy sprawdzić, czy żaden przewód nie jest pod napięciem.
- ‣ Odłączyć urządzenie od sieci zasilającej, wyjąć wtyczkę sieciową z gniazdka.

## 11.2.1 Pompa perystaltyczna

Wąż pompy perystaltycznej należy wymieniać co 6 miesięcy. Oprogramowanie analizatora wyświetla odpowiednie przypomnienie.

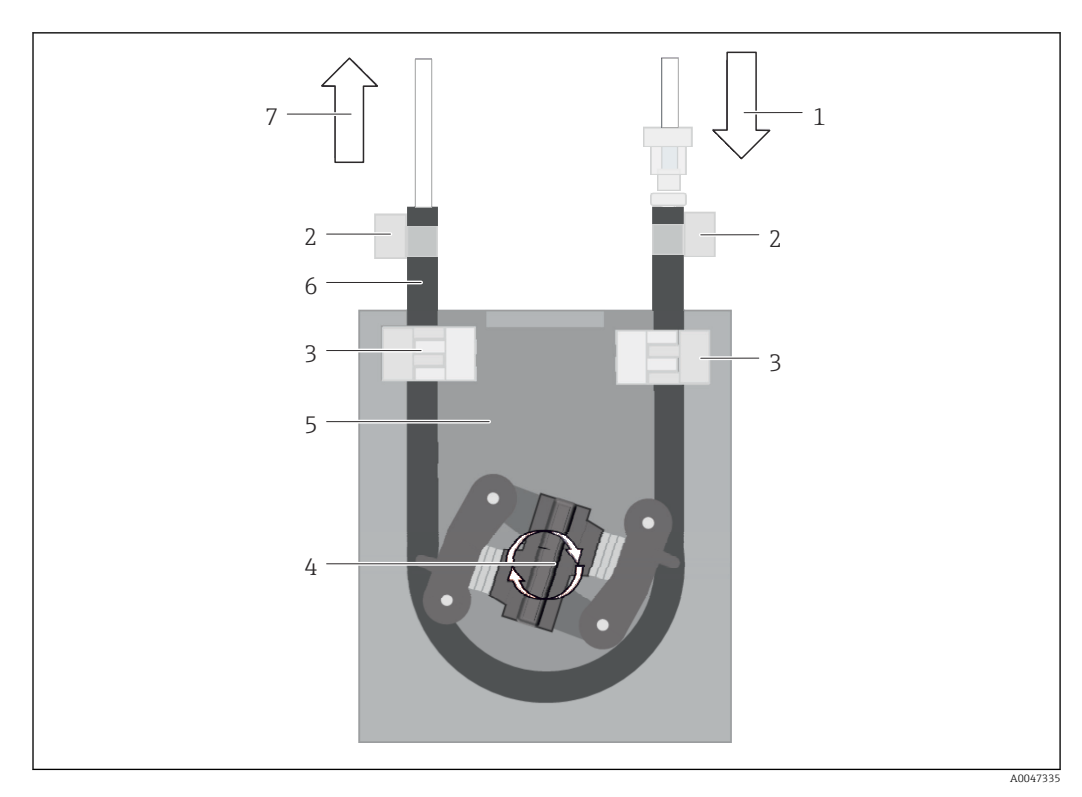

#### *40 Pompa perystaltyczna*

- *1 System węży*
- *2 Wlot pompy*
- *3 Adapter Luer*
- *4 Opaski zaciskowe*
- *5 Elementy mocujące wąż pompy*
- *6 Głowica pompy*
- *7 Korpus pompy*
- *8 Wąż pompy*
- *9 Wylot pompy*

Procedura wymiany węża pompy:

- 1. Odciąć dopływ próbki.
- 2. Wyłączyć system  $\rightarrow$   $\blacksquare$  33.
- 3. Wyłączyć wyłącznik główny analizatora.
- 4. Odłączyć wtyczkę zasilania.
- 5. Otworzyć analizator.
- 6. Otworzyć elementy mocujące wąż (5) wewnątrz obudowy pompy (7) i wyjąć z nich wąż pompy (8).
- 7. Zdemontować opaski zaciskowe (4) na końcach węży i wymontować węże (1).
- 8. Obracać głowicę pompy (6) i ciągnąc za jeden koniec zużytego węża pompy wyciągnąć go z obudowy pompy (7).
- 9. Obracając głowicę pompy (6) zamontować nowy wąż pompy i zamocować go w obudowie.
- 10. Umieścić wąż pompy (8) w środku obudowy pompy (7) i zamknąć elementy mocujące wąż (5).
- 11. Założyć wąż (1) i adapter luer (3) na nowy wąż pompy i zamocować za pomocą opasek zaciskowych (4).
- 12. Wyzerować czas pracy w menu System.

## <span id="page-48-0"></span>11.2.2 Reaktor z lampą UV

#### **A OSTRZEŻENIE**

#### Źródło krótkofalowego promieniowania UV!

Niewłaściwe postępowanie może spowodować uszkodzenia oczu i skóry!

- ‣ Przed przystąpieniem do prac przy reaktorze należy zawsze wyłączyć analizator i odłączyć go od zasilania!
- ‣ Zawsze wymieniać kompletny moduł reaktora!
- ‣ Wyłączyć uszkodzony reaktor z eksploatacji!
- ‣ Nigdy nie otwierać reaktora w celu wymiany poszczególnych jego elementów!
- ‣ Nigdy nie uruchamiać reaktora w stanie rozmontowanym lub ze zdemontowanym ekranem!
- ‣ Sprawdzać, czy izolacja na końcach reaktora jest nienaruszona (nieuszkodzone koszulki termokurczliwe)!
- ‣ Zepsute lub uszkodzone lampy UV należy utylizować jako odpady niebezpieczne, ponieważ zawierają rtęć.

Lampa UV w reaktorze jest używana wyłącznie jako źródło energii do utleniania. Po wielu godzinach pracy natężenie promieniowania lampy maleje, co powoduje zadziałanie czujnika i jest sygnalizowane na wyświetlaczu. Po wyłączeniu się czujnika punkt pomiarowy może jeszcze przez krótki czas pracować. Jednak ze względu na znacznie niższe natężenie promieniowania, system powinien być ponownie kalibrowany. Najpóźniej po 12 miesiącach reaktor należy wymienić.

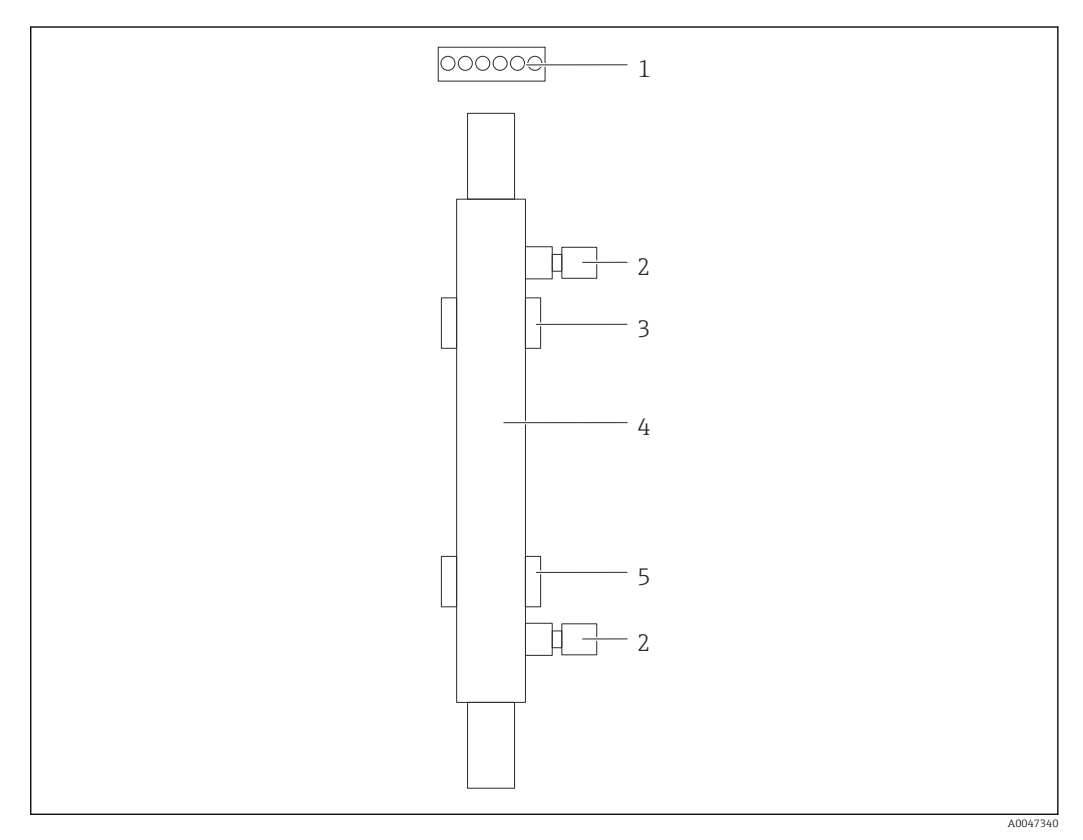

#### *41 Reaktor*

- 
- *1 Wtyczka 2 Przyłącze medium*
- *3 Uchwyt górny*
- *4 Reaktor*
- *5 Uchwyt dolny*

Procedura wymiany reaktora jest następująca:

1. Odciąć dopływ próbki.

- <span id="page-49-0"></span>2. Wyłączyć system  $\rightarrow$   $\blacksquare$  33.
- 3. Odciąć wlot (2) i wylot medium (4).
	- Z reaktora może wtedy wypłynąć niewielka ilość wody (resztki).
- 4. Odłączyć wtyczkę (1) statecznika elektronicznego.
- 5. Zdjąć reaktor z uchwytów metalowej obudowy. W tym celu należy najpierw zdemontować reaktor z uchwytu górnego (3), a następnie z uchwytu dolnego (5).
	- Należy pamiętać, aby nie dotykać szklanych końcówek zużytego i nowego reaktora.
- 6. Włożyć nowy reaktor do systemu. Reaktor należy najpierw zamontować w uchwycie dolnym, a następnie w górnym.
	- Podczas montażu reaktora należy uważać, aby nie uszkodzić przewodów elektronicznych wtyczki i włożyć je za reaktor w specjalny przewidziany do tego celu rowek.
- 7. Podłączyć z powrotem statecznik elektroniczny i przewody medium.
- 8. Uruchomić ponownie system.
	- W trybie systemowym reaktor jest sprawdzany pod kątem prawidłowej, bezbłędnej pracy.
- 9. Po zakończeniu sprawdzenia należy wyzerować licznik czasu pracy reaktora.
	- Montaż nowego reaktora jest zakończony.
- Po wymianie reaktora, nowy reaktor musi pracować w trybie systemowym przez co najmniej 20 minut przy normalnej prędkości pompy i włączonej lampie. Wtedy usuwane są wszelkie zanieczyszczenia. Ponadto każdy nowy reaktor UV wymaga kalibracji.

## 11.3 Wyłączenie z eksploatacji

#### **A PRZESTROGA**

### Czynności wykonywane podczas pracy analizatora

- Ryzyko uszkodzenia ciała i infekcji na skutek kontaktu z medium!
- ‣ Przed odłączeniem węży upewnić się, że nie są aktualnie uruchomione ani nie mają się wkrótce rozpocząć żadne działania, np. pompowanie próbki.
- ► Podczas pracy nosić odzież ochronna, okulary i rekawice ochronne lub podjąć inne stosowne środki ochrony indywidualnej.
- ‣ Rozlany reagent wytrzeć ściereczką jednorazową i spłukać czystą wodą. Następnie miejsce należy wytrzeć ściereczką do sucha.

#### **NOTYFIKACJA**

#### Przerwanie pracy na dłużej niż 3 dni bez uprzedniego wykonania "procedury wyłączenia z eksploatacji"

Możliwe uszkodzenie przyrządu!

‣ Wyłączyć analizator z eksploatacji zgodnie z opisaną procedurą.

#### Procedura wyłączenia z eksploatacji jest następująca:

- 1. Odciąć dopływ próbki.
- 2. Przepłukać analizator wodą ultraczystą.
- 3. Opróżnić całkowicie węże.
- 4. Wkręcić zaślepki do przyłączy.
- 5. Zaślepki włożyć we wszystkich wlotach i wylotach.

# <span id="page-50-0"></span>12 Naprawa

## 12.1 Części zamienne

Wykaz dostępnych części zamiennych można znaleźć na stronie internetowej:

[www.endress.com/device-viewer](https://www.endress.com/device-viewer)

‣ Podczas zamawiania części zamiennych należy podać numer seryjny przyrządu.

# 12.2 Zwrot

Urządzenie należy zwrócić do naprawy, kalibracji fabrycznej lub gdy zamówiono lub dostarczono nieprawidłowe urządzenie. Firma Endress+Hauser posiadająca certyfikat ISO, zgodnie z wymogami przepisów prawa, jest obowiązana przestrzegać określonych procedur w przypadku zwrotu urządzeń, które wchodziły w kontakt z medium procesowym.

Aby zapewnić wymianę, bezpieczny i profesjonalny zwrot przyrządu:

‣ Zapoznać się z informacjami, procedurą i warunkami zwrotu urządzeń na stronie: [www.endress.com/support/return-material](http://www.endress.com/support/return-material).

# 12.3 Utylizacja

## 12.3.1 Utylizacja analizatora

### **APRZESTROGA**

Ryzyko uszkodzenia ciała na skutek niewłaściwej utylizacji stosowanych roztworów wzorcowych!

- ‣ Podczas utylizacji należy przestrzegać instrukcji podanych w kartach charakterystyki bezpieczeństwa stosowanych chemikaliów.
- ‣ Przestrzegać lokalnych przepisów dotyczących usuwania odpadów.

# $\boxtimes$

Zgodnie z wymaganiami dyrektywy 2012/19/UE w sprawie zużytego sprzętu elektrycznego i elektronicznego (WEEE), produkt ten jest oznakowany pokazanym symbolem, aby do minimum ograniczyć utylizację

zużytego sprzętu elektrycznego i elektronicznego jako niesortowanych odpadów komunalnych. Produktu oznaczonego tym znakiem nie należy utylizować jako niesortowany odpad komunalny. Zamiast tego należy je zwrócić do producenta, który podda je utylizacji w odpowiednich warunkach.

# <span id="page-51-0"></span>13 Akcesoria

W następnych rozdziałach opisano ważniejsze akcesoria dostępne w czasie wydania niniejszego dokumentu.

‣ Informacje o akcesoriach, które nie zostały wymienione w niniejszej publikacji można uzyskać u regionalnych przedstawicieli firmy Endress+Hauser.

#### Zestaw reduktora ciśnienia CA78/79

Ciśnienie na wlocie: maks. 10 bar (145 psi), ciśnienie regulowane na wylocie

Nr zamówieniowy 71543593

#### Zestaw wymiennika ciepła CA78/79

Temperatura: można stosować do temperatury maksymalnej 90 °C (194 °F)

Nr zamówieniowy 71543592

# 14 Dane techniczne

# 14.1 Wielkości wejściowe

<span id="page-52-0"></span>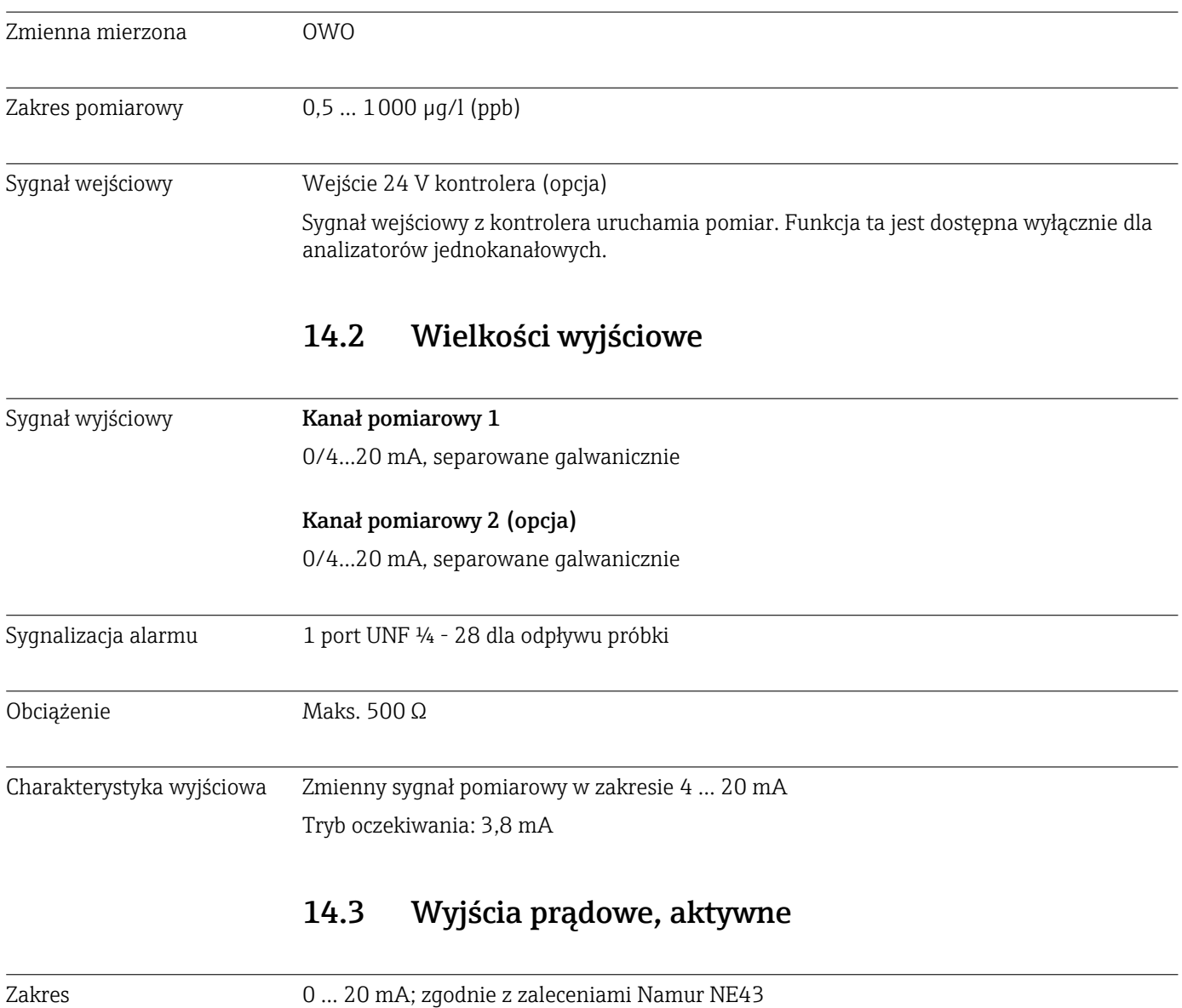

<span id="page-53-0"></span>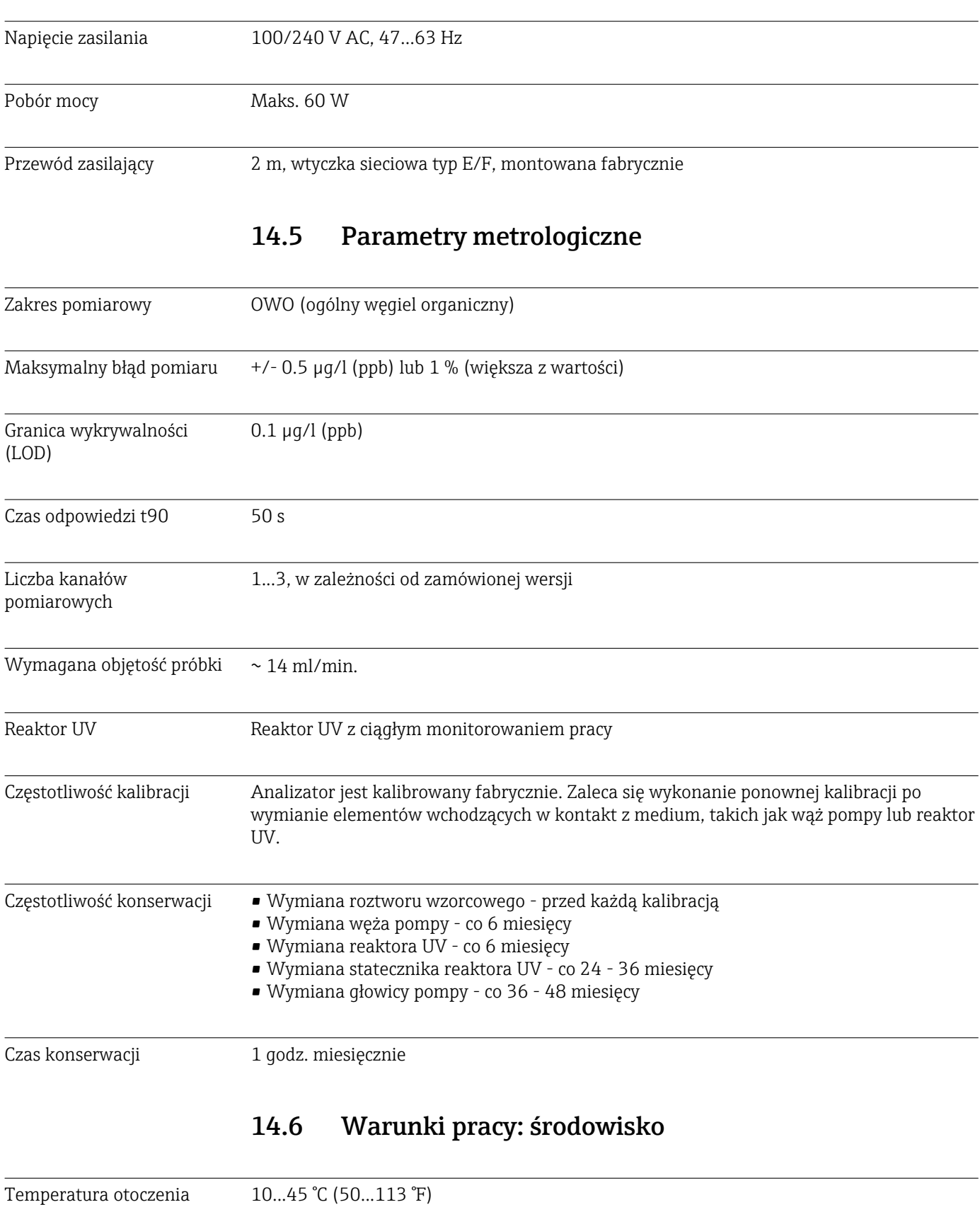

## 14.4 Zasilanie

Temperatura składowania 2 … 55 °C (35 … 131 °F)

<span id="page-54-0"></span>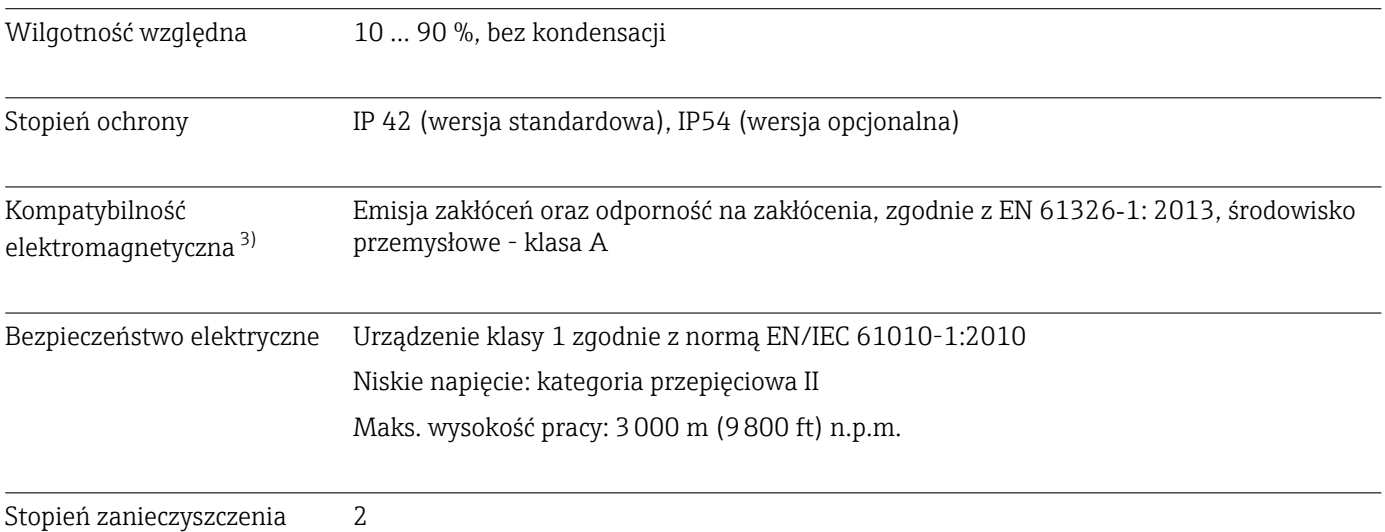

# 14.7 Warunki pracy: proces

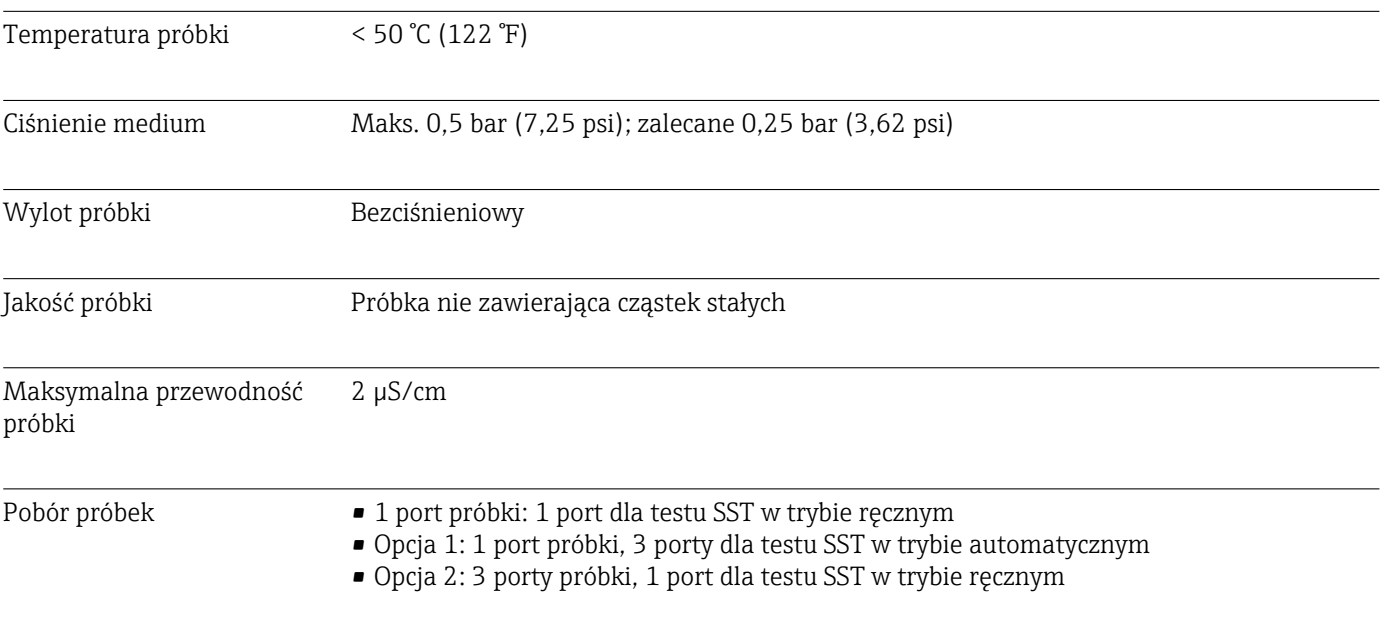

14.8 Konstrukcja mechaniczna

| Konstrukcja, wymiary | $\rightarrow$ $\oplus$ 12                                                                                          |  |  |  |  |
|----------------------|----------------------------------------------------------------------------------------------------|--|--|--|--|
| Masa                 | Około 14 kg (30,86 lb)                                                                                             |  |  |  |  |
| Materiały            | Obudowa ze stali k.o.                                                                                              |  |  |  |  |
| Parametry węży       | Wąż dopływowy próbki 1/8 cala, śred. zewn. 3.2 mm, w zestawie podłączeniowym.<br>Odstęp od innych urządzeń: 50 cm. |  |  |  |  |
|                      | Maks. długość linii zasilania próbką: 2 metry, a maks. różnica wysokości 1 metr.                                   |  |  |  |  |

<sup>3)</sup> Eksploatacja analizatora zgodna z przeznaczeniem wymaga odpowiedniej jakości sieci zasilającej.

# <span id="page-55-0"></span>Spis haseł

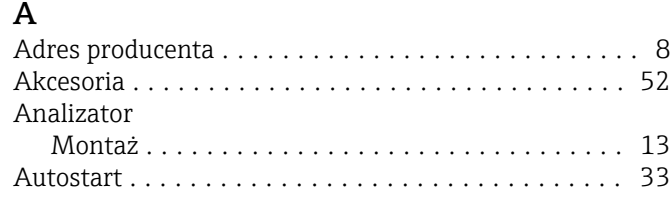

## B

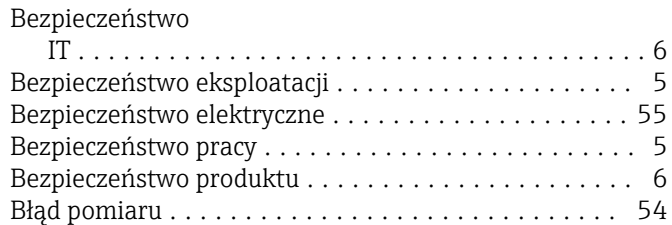

## C

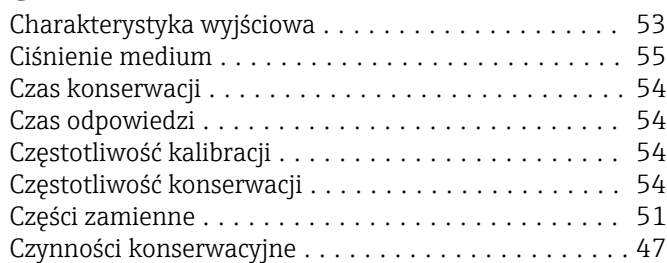

## D

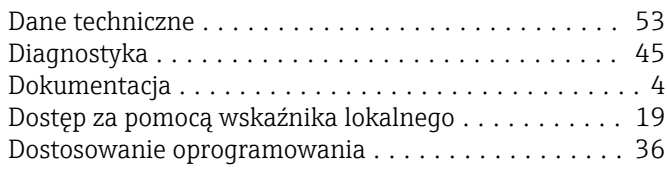

# E

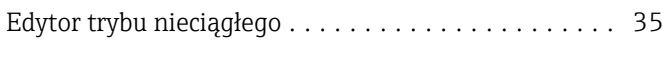

## H

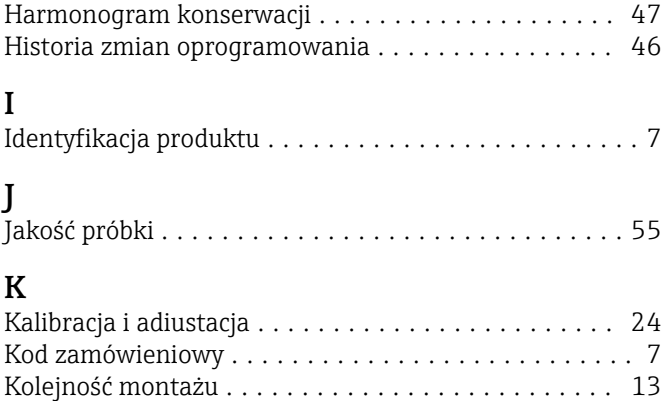

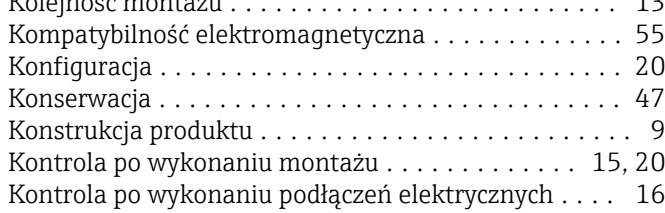

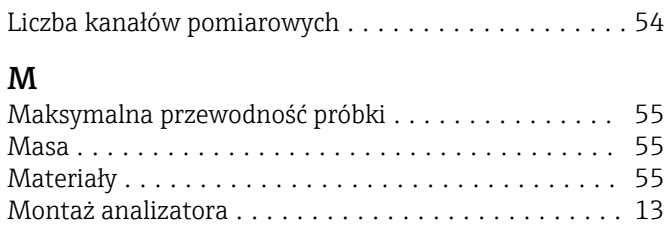

## N

L

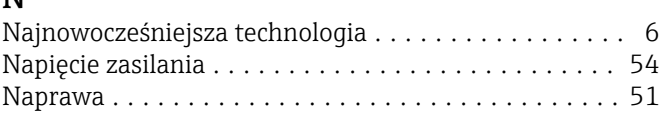

# O

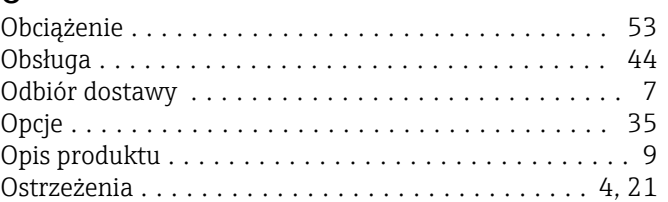

## P

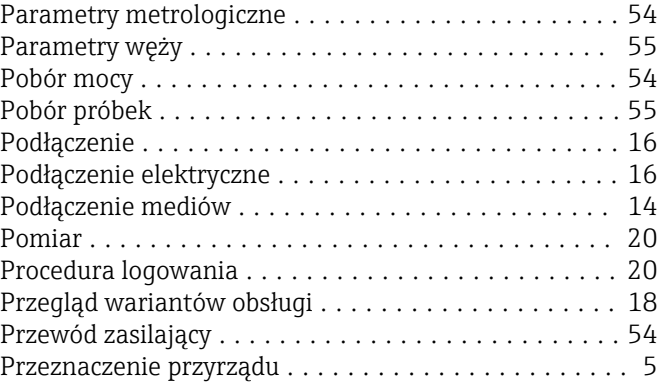

## Q Qualification ............................... [24](#page-23-0)

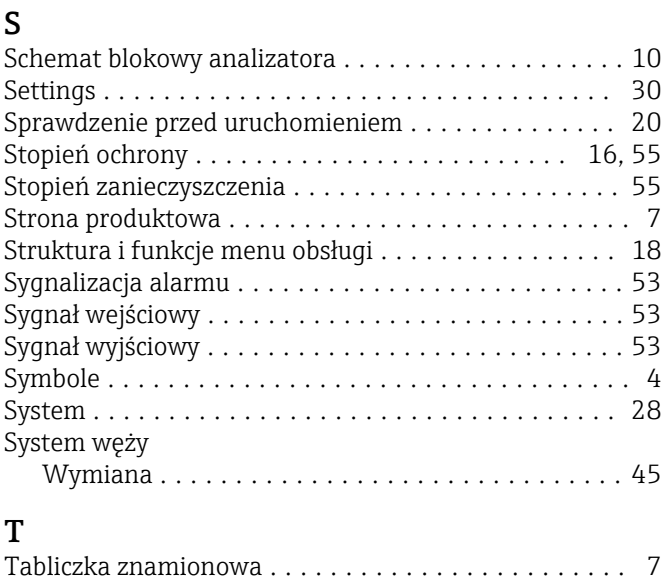

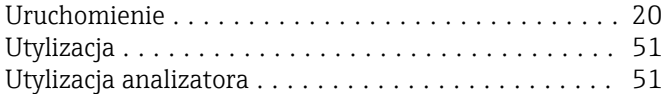

## V

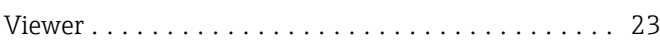

## W

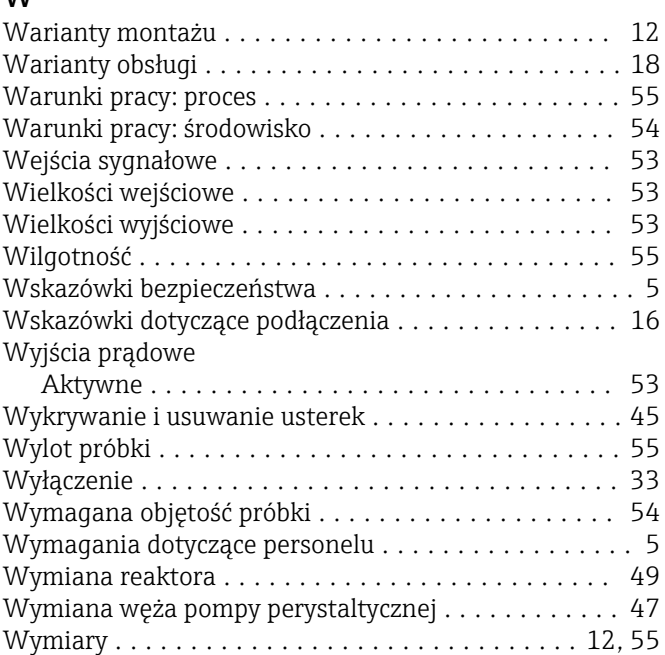

# Z

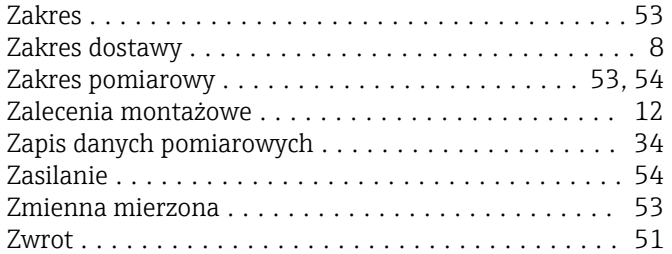

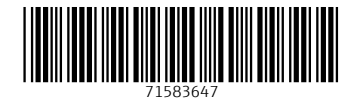

www.addresses.endress.com

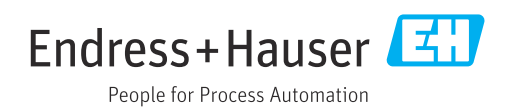